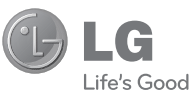

#### **Algemene informatie**

<LG-klantinformatiecenter>

#### **0900-543-5454 / 036-5377780**

\* Zorg dat u het juiste nummer hebt voordat u belt.

### **Informations générales**

<Centre d'information clientèle LG>

#### **0900-543-5454 / 036-5377780**

\* Avant d'appeler, vérifi ez que le numéro est correct.

#### **General Inquiries**

<LG Customer Information Center>

#### **0900-543-5454 / 036-5377780**

\* Make sure the number is correct before making a call.

LG Electronic

**CE0168** 

**Gebruikershandleiding**

Gebruikershandleiding

GS290

**05290** 

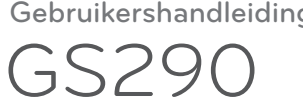

**P/NO : MMBB0370960(1.0) WR www.lg.com**

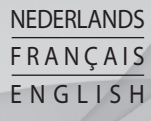

 **Gebruikershandleiding**

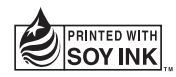

Bluetooth QD ID B016078

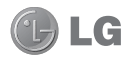

Gefeliciteerd met uw aanschaf van de geavanceerde en compacte GS290-telefoon van LG, speciaal gemaakt voor de nieuwste digitale mobiele communicatietechnologie.

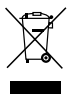

#### **Uw oude toestel wegdoen**

- **1** Als het symbool met de doorgekruiste verrijdbare afvalbak op een product staat, betekent dit dat het product valt onder de Europese Richtlijn 2002/96/EC.
- **2** Elektrische en elektronische producten mogen niet worden meegegeven met het huishoudelijk afval, maar moeten worden ingeleverd bij speciale inzamelingspunten die door de lokale of landelijke overheid zijn aangewezen.
- **3** De correcte verwijdering van uw oude toestel helpt negatieve gevolgen voor het milieu en de menselijke gezondheid voorkomen.
- **4** Wilt u meer informatie over de verwijdering van uw oude toestel? Neem dan contact op met uw gemeente, de afvalophaaldienst of de winkel waar u het product hebt gekocht.

Bepaalde informatie in deze handleiding komt mogelijk niet overeen met uw telefoon. Dit hangt af van de telefoonsoftware of van uw serviceprovider.

# GS290 Gebruikershandleiding

# Inhoud

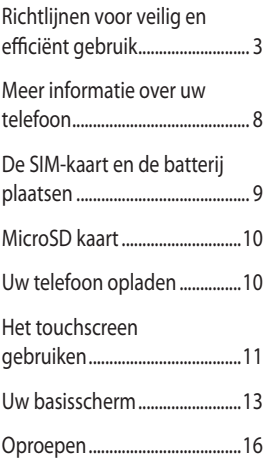

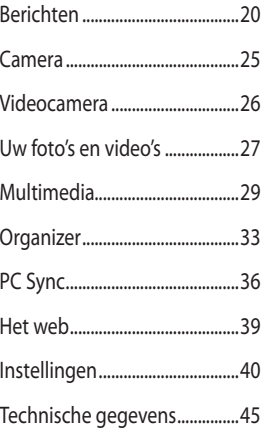

# Richtlijnen voor veilig en efficiënt gebruik

Lees deze eenvoudige richtlijnen door. Het kan gevaarlijk of verboden zijn deze richtlijnen niet te volgen.

# **Blootstelling aan radiogolven**

Informatie over blootstelling aan radiogolven en SAR (Specific Absorption Rate). Deze mobiele telefoon, model GS290, is ontwikkeld met het oog op naleving van geldende veiligheidsvoorschriften voor blootstelling aan radiogolven. Deze voorschriften worden gebaseerd op wetenschappelijke richtlijnen waarin veiligheidsmarges zijn ingebouwd om de veiligheid van alle personen te kunnen waarborgen,ongeacht de leeftijd of gezondheidstoestand.

• De richtlijnen voor blootstelling aan radiogolven hanteren de maateenheid SAR (Specific Absorption Rate). Bij tests voor SAR worden de standaardmethoden gebruikt, waarbij de telefoon in alle gemeten frequentiebanden het hoogst toegestane energieniveau gebruikt.

- Hoewel de verschillende modellen telefoons van LG kunnen opereren op onderling verschillende SARniveaus, zijn ze allemaal zodanig ontwikkeld dat naleving van de geldende richtlijnen wordt gewaarborgd.
- De SAR-limiet die wordt aanbevolen door de ICNIRP (International Commission on Non-Ionizing Radiation Protection) bedraagt 2 W/kg evenredig verdeeld over 10 g lichaamsweefsel.
- De hoogste SAR-waarde voor dit model telefoon dat door DASY4 werd getest voor gebruik op het oor is 0,993 W/kg (10 g) en indien gedragen op het lichaam 0,543 W/kg (10 g).
- Voor inwoners in landen/gebieden die de door de IEEE (Institute of Electrical and Electronics Engineers) geadviseerde SAR-limiet toepassen, is de waarde gemiddeld 1,6 W/kg per 1 a weefsel.

# Richtlijnen voor veilig en efficiënt gebruik

# **Onderhoud van het product**

# **WAARSCHUWING!**

Gebruik alleen batterijen, laders en accessoires die voor gebruik bij dit type telefoon zijn goedgekeurd. Het gebruik van andere typen batterijen kan gevaarlijk zijn en kan ertoe leiden dat de garantie vervalt.

- Demonteer het apparaat niet. Laat eventuele noodzakelijke reparaties uitvoeren door een gekwalificeerd onderhoudstechnicus. Reparaties die uit overweging van LG onder de garantie vallen omvatten mogelijk vervangingsonderdelen of kaarten die ofwel nieuw ofwel gereviseerd zijn, op voorwaarde dat deze onderdelen of kaarten een gelijkwaardige werking hebben als de onderdelen die zij vervangen.
- Houd het apparaat uit de buurt van elektrische apparaten zoals tv's, radio's en computers.
- Houd het apparaat uit de buurt van warmtebronnen zoals radiatoren en kookplaten.
- Laat het apparaat niet vallen.
- Stel het apparaat niet bloot aan mechanische trillingen of schokken.
- Schakel de telefoon uit wanneer dit door speciale voorschriften wordt vereist. Gebruik de telefoon bijvoorbeeld niet in ziekenhuizen, aangezien door het gebruik gevoelige medische apparatuur beschadigd kan raken of kan worden beïnvloed.
- Houd de telefoon tijdens het opladen niet met natte handen vast. Hierdoor zou u namelijk elektrische schokken kunnen oplopen en de telefoon zou kunnen beschadigen.
- Laad een telefoon niet op in de buurt van brandbare materialen. De telefoon kan heet worden, waardoor brand kan ontstaan.
- Gebruik een droge doek om het toestel aan de buitenkant te reinigen (gebruik geen oplosmiddelen zoals benzeen, verdunners of alcohol).
- Laad de telefoon niet op wanneer deze op zachte bekleding ligt.
- Laad de telefoon op in een goed geventileerde ruimte.
- Stel het apparaat niet bloot aan extreme omstandigheden met rook en stof.
- Bewaar de telefoon niet in de buurt van creditcards, bibliotheekpasjes en dergelijke, omdat de telefoon de informatie op de magnetische strip kan beïnvloeden.

4

- Tik niet op het scherm met een scherp voorwerp, om beschadiging van de telefoon te voorkomen.
- Stel de telefoon niet bloot aan vloeistoffen en vocht.
- Ga behoedzaam om met accessoires, zoals oordopjes. Raak de antenne niet onnodig aan

# **Efficiënt telefoongebruik**

#### **Elektronische apparaten**

Alle mobiele telefoons kunnen storingen opvangen die de werking kunnen beïnvloeden.

- Vraag eerst toestemming voordat u uw telefoon in de buurt van medische apparatuur gebruikt. Bewaar de telefoon niet in de buurt van een pacemaker (zoals in uw borstzak).
- Sommige hoortoestellen zijn gevoelig voor storing door mobiele telefoons.
- Een geringe storing kan al van invloed zijn op tv's, radio's, pc's, etc.

# **Veiligheid onderweg**

Stel u op de hoogte van de wetten en voorschriften voor het gebruik van mobiele telefoons in de gebieden waar u rijdt.

- Gebruik tijdens het rijden geen handheld-telefoon.
- Concentreer u op het rijden.
- Maak indien beschikbaar gebruik van een handsfreekit.
- Verlaat de weg en parkeer de auto voordat u een oproep beantwoordt, als de verkeerssituatie dat vereist.
- RF-energie kan bepaalde elektronische systemen in de auto ontregelen, zoals stereo-apparatuur en veiligheidsfuncties.
- Als uw auto is voorzien van een airbag, mag u deze niet door geïnstalleerde of draagbare, draadloze apparatuur blokkeren. Als u dit wel doet, kan dit ertoe leiden dat de airbag niet of niet goed functioneert met mogelijk ernstige verwondingen tot gevolg.
- Zet het volume niet te hoog als u buitenshuis naar muziek luistert, zodat u de geluiden uit uw omgeving nog kunt horen. Dit is vooral belangrijk vlakbij wegen.

# **Voorkom gehoorbeschadiging**

Gehoorbeschadiging kan optreden als u te lang aan hard geluid wordt blootgesteld. Daarom raden wij u aan de handset niet te dicht bij uw oren in of uit te schakelen. Zet het muziek- en gespreksvolume niet te hoog.

# Richtlijnen voor veilig en efficiënt gebruik

# **Onderdelen van glas**

Bepaalde onderdelen van uw mobiele telefoon zijn van glas. Dit glas kan breken als u uw mobiele telefoon op een hard oppervlak laat vallen of als het een harde klap krijgt. Raak gebroken glas niet aan en probeer het niet te verwijderen. Gebruik uw mobiele telefoon niet totdat het glas door een geautoriseerde serviceprovider is vervangen.

# **Explosiewerkzaamheden**

Gebruik de telefoon niet in de buurt van explosiewerkzaamheden. Neem beperkende maatregelen in acht en houd u aan regels en voorschriften.

# **Explosiegevaar**

- Gebruik de telefoon niet bij pompstations.
- Gebruik de telefoon niet in de buurt van brandstoffen en chemicaliën.
- Onthoud u van vervoer of opslag van brandbare gassen, vloeistoffen en explosieven in dezelfde ruimte van een voertuig waarin zich ook de mobiele telefoon en eventuele accessoires bevinden.

## **In vliegtuigen**

Draadloze apparaten kunnen storingen veroorzaken in vliegtuigen.

- Schakel uw mobiele telefoon uit voordat u aan boord van een vliegtuig gaat.
- Gebruik het toestel niet op het terrein van de luchthaven zonder toestemming van de bemanning.

# **Kinderen**

Bewaar de telefoon op een veilige plaats, buiten het bereik van kleine kinderen. De telefoon bevat kleine onderdelen die, indien losgemaakt, verstikking kunnen veroorzaken.

# **Noodoproepen**

Noodoproepen zijn mogelijk niet via alle draadloze netwerken beschikbaar. U dient daarom voor noodoproepen nooit volledig afhankelijk te zijn van de telefoon. Vraag dit na bij uw plaatselijke serviceprovider.

# **Batterij en onderhoud**

• De batterij hoeft niet volledig ontladen te zijn voordat u deze weer kunt opladen. In tegenstelling tot andere typen batterijen heeft de batterij geen "geheugen" dat van invloed is op de prestaties.

- Gebruik alleen batterijen en opladers van LG. De opladers van LG zijn zodanig ontwikkeld dat deze de levensduur van de batterijen optimaliseren.
- Demonteer de batterij niet en voorkom kortsluiting.
- Houd de metalen contacten van de batterij schoon.
- Vervang de batterij wanneer deze niet meer voldoende presteert. De batterij kan honderden keren worden opgeladen, voordat deze moet worden vervangen.
- Laad de batterij opnieuw op als deze gedurende langere tijd niet is gebruikt, om de levensduur te verlengen.
- Stel de batterijoplader niet bloot aan direct zonlicht en gebruik deze niet in vochtige ruimten zoals een badkamer.
- Bewaar de batterij niet in erg warme of koude ruimten; dat kan ten koste gaan van de prestaties van de batterij.
- Er bestaat explosiegevaar als de batterij wordt vervangen door een batterij van een verkeerd type.
- Verwijder gebruikte batterijen volgens de instructies van de fabrikant. Zorg indien mogelijk voor recycling. Doe gebruikte batterijen niet bij het gewone huishoudelijk afval.
- Als u de batterij wilt vervangen, moet u deze naar het dichtstbijzijnde geautoriseerde servicepunt of leverancier van LG Electronics brengen.
- Haal de stekker van de lader uit het stopcontact als de batterij van de telefoon volledig is opgeladen, om te voorkomen dat de lader onnodig energie verbruikt.
- De werkelijke levensduur van de batterij hangt af van de netwerkconfiguratie, de productinstellingen, de gebruikspatronen en de omstandigheden waarin de batterij gebruikt.

# Meer informatie over uw telefoon

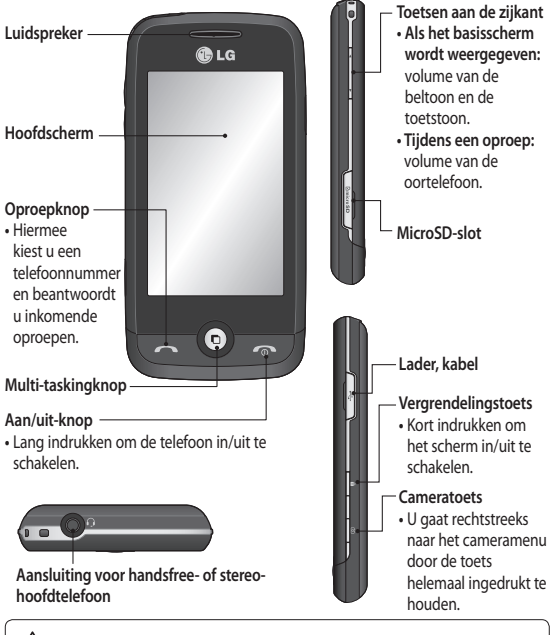

LET OP: als u een zwaar object op de telefoon plaatst of op de telefoon gaat zitten terwijl deze in uw zak zit, kan het LCD-scherm beschadigd raken en werkt het aanraakscherm mogelijk niet meer.

# De SIM-kaart en de batterij plaatsen

**1 Verwijder de batterijklep** Schuif de batterijklep naar de onderkant van de telefoon en verwijder de klep.

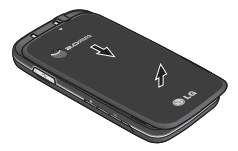

**2 Plaats de SIM-kaart**

 Schuif de SIM-kaart volledig in de houder. Zorg dat het goudkleurige contactgebied op de kaart naar onderen wijst. Zorg ervoor dat de batterij uit de telefoon is verwijderd voordat u de SIM-kaart installeert. Als u de SIM-kaart wilt verwijderen, trekt u deze voorzichtig uit de houder.

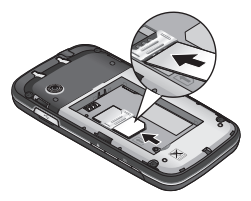

**WAARSCHUWING**: verwijder de batterij niet met een vingernagel.

**LET OP:** verwijder de batterij niet als de telefoon is ingeschakeld; dit kan schade aan de telefoon tot gevolg hebben.

#### **3 Plaats de batterij**

 Plaats eerst de linkerzijde van de batterij in de bovenste rand van het batterijvak.

Zorg dat de contactpunten van de batterij in contact komen met de batterijaansluitingen van de telefoon. Druk de rechterzijde van de batterij naar beneden tot deze vastklikt.

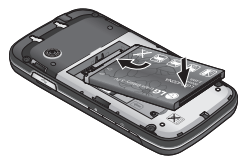

#### **Een MicroSD kaart plaatsen**

U kunt het geheugen van uw telefoon uitbreiden met een MicroSD kaart. **Opmerking:** de geheugenkaart is een optioneel accessoire.

**1** Open de geheugenkaartsleuf. Schuif de geheugenkaart in de sleuf tot hij vastklikt.

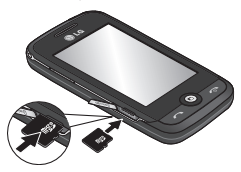

**2** Zorg dat het goudkleurige contactgebied naar onderen wijst.

# MicroSD kaart Uw telefoon opladen

Verwijder het klepje van de laderaansluiting aan de zijkant van uw GS290. Sluit de reisadapter (oplader) en de meegeleverde USB-kabel aan. Sluit de USB-kabel eerst op de telefoon en daarna op het stopcontact aan. U dient uw GS290 op te laden tot het bericht "Battery full" (Batterij vol) op het scherm wordt weergegeven. **OPMERKING:** laad de batterij de eerste keer volledig op; dit verbetert de levensduur van de batterij. Negeer het eerste bericht "Battery full" (Batterij vol) en laad de telefoon een hele nacht op.

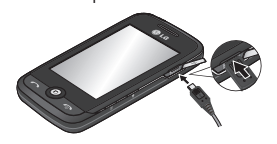

# Het touchscreen gebruiken

### **Tips voor het touchscreen**

- Tik op het midden van een pictogram om een item te selecteren.
- Druk niet te hard. Het touchscreen is gevoelig genoeg om een lichte, stevige aanraking te detecteren.
- Gebruik het puntje van uw vinger om op de gewenste optie te tikken. Zorg dat u niet op andere opties tikt.
- Wanneer uw GS290 niet wordt gebruikt, keert het toestel terug naar het vergrendelingsscherm.

### **Het touchscreen bedienen**

De besturingselementen op het touchscreen van de GS290 veranderen dynamisch afhankelijk van de opdracht die u uitvoert.

#### **Toepassingen openen**

Tik op het pictogram om de desbetreffende toepassing te openen.

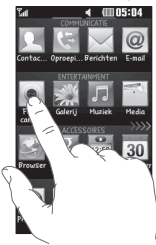

#### **Bladeren**

Beweeg uw vingers heen en weer over het scherm om te bladeren. Op bepaalde schermen, zoals de belgeschiedenislijst, kunt ook omhoog en omlaag bladeren.

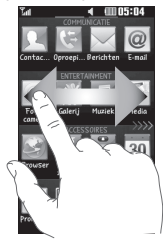

#### **Lock screen gesture (Gebaar vergrendelingsscherm)**

Lock screen gesture (Gebaar vergrendelingsscherm) - stel een beweging in voor de negen uitgebreide snelkoppelingtoepassingen. Gesture in Lock screen (Beweging voor vergrendelingsscherm) stelt gebruikers in staat om de telefoon te ontgrendelen en toepassingen rechtstreeks uit te voeren terwijl een beweging op het scherm wordt getrokken. Om deze functie in te stellen,

# Het touchscreen gebruiken

- **1** selecteert u Menu Screen settings (Scherminstellingen) - Lock screen gesture (Gebaar vergrendelingsscherm)
- **2** Sleep de gewenste beweging van onder aan het scherm naar de toepassingen waaraan u deze wilt toewijzen.

**TIP!** Teken in het vergrendelingsscherm het symbool ? om naar het menu voor gebaren van het vergrendelingsscherm te gaan.

# Uw basisscherm

U kunt de gewenste items rechtstreeks slepen in alle typen basisschermen.

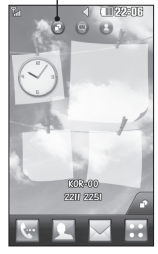

**Widget home screen** (Basisscherm widget) - als u in de rechterbenedenhoek van het scherm op tikt. wordt het scherm van de widget weergegeven. Als u een widget maakt door deze te verslepen, wordt de widget gemaakt op de plaats waar u het naartoe hebt gesleept.

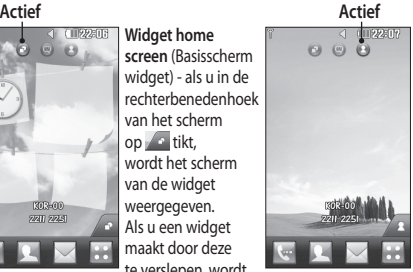

**Speed dial home screen** (Basisscherm snelkiesnummer)  $-$  als u op  $\overline{1}$  tikt, wordt de lijst met snelkiesnummers weergegeven. Op dit basisscherm kunt u het contact bellen, een bericht sturen of bewerken.

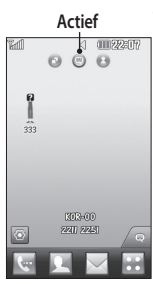

#### **Livesquare home screen**

(Basisscherm Livesquare) - op het Livesquare-scherm kunt u eenvoudig een oproep plaatsen of een bericht versturen naar het nummer dat aan een avatar is toegewezen. Als u de oproep-, bericht- of contactenfunctie wilt gebruiken, selecteert u een avatar en kiest u het **sneltoets**pictogram dat u wilt gebruiken.

#### **TIP!** De

gebruikersinterface is op drie typen basisschermen gebaseerd. Als u tussen de basisschermen wilt schakelen, veegt u snel van links naar rechts of van rechts naar links over het scherm.

# Uw basisscherm

### **De sneltoetsen**

Met de sneltoetsen op uw basisscherm hebt u met één aanraking toegang tot uw meest gebruikte functies.

 Tik op dit pictogram om op het aanraakscherm het toetsenbord weer te geven en een oproep te plaatsen.

> Tik hierop om het menu **Messaging** (Berichten) te openen. In dit menu kunt u een nieuwe SMS, MMS of e-mail maken of uw berichtenmap bekijken.

### **Uw status wijzigen vanaf de statusbalk**

Tik op het midden van de statusbalk om het Status Summary (Statusoverzicht) weer te geven. Het statusoverzicht toont de huidige tijd, het netwerk, de service-id, de batterij, het handsetgeheugen, het externe geheugen, het profiel, MP3 en de status van Bluetooth. Hier kunt u het profieltype instellen, MP3's afspelen/pauzeren en Bluetooth inschakelen/uitschakelen.

 Tik op deze knop om uw **Contacts** (Contacten) te openen. Als u het nummer wilt zoeken dat u wilt bellen, voert u boven aan het scherm de naam van het contact in met het touchpad. U kunt ook nieuwe contacten maken en bestaande contacten bewerken.

 Tik op dit pictogram om het volledige **hoofdmenu,** dat is onderverdeeld in vier categorieën, te openen.

# **De functie Multi-tasking**

Druk kort op de multi-taskingtoets om het menu Multi-tasking te openen. Hier ziet u alle toepassingen die worden uitgevoerd. Deze kunt u openen door ze eenmaal aan te raken. Als een toepassing op de achtergrond actief is (bijv. een spelletje of de FMradio), wordt weergegeven op de statusbalk.

### **De statusbalk**

Op de statusbalk worden met verschillende pictogrammen zaken als de signaalsterkte, nieuwe berichten en de levensduur van de batterij aangeduid. U kunt hier ook zien of Bluetooth of GPRS is ingeschakeld. In onderstaande tabel staan de betekenissen van de pictogrammen die u naar alle waarschijnlijkheid in de statusbalk kunt zien.

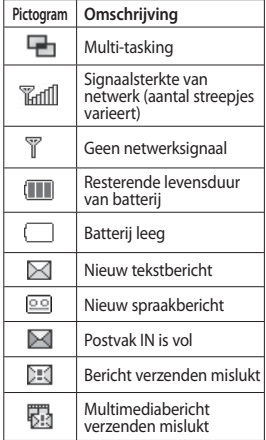

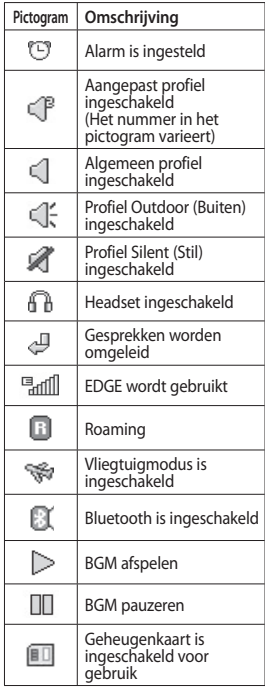

# Oproepen

# **Een oproep plaatsen**

- **1** Tik op  $\leftarrow$  om het toetsenblok te openen.
- **2** Toets het nummer in met behulp van het toetsenblok.
- **3** Tik op **o** om de oproep te plaatsen.
- **4** Druk op de slimme toets om de oproep te beëindigen.

**TIP!** Als u + wilt invoeren bij het maken van een internationale oproep, houdt u  $\boxed{0+}$  ingedrukt.

**TIP!** Gebruik de aan-uittoets om het aanraakscherm te vergrendelen, zodat u niet per ongeluk oproepen plaatst.

### **Een oproep plaatsen vanuit Contacts (Contacten)**

- **1** Tik vanuit het basisscherm op **Contacts** (Contacten) te openen.
- **2** Tik op het veld Name (Naam) aan de bovenkant van het scherm en voer de eerste paar letters van het contact dat u wilt bellen in met het toetsenblok.
- **3** Tik in de gefilterde lijst op het
- 16 LG GS290 | Gebruikershandleiding oproeppictogram naast het

contact dat u wilt bellen. Als het contact meer dan één nummer heeft, wordt automatisch het standaardnummer gebeld.

**4** Of u kunt op de contactnaam tikken en het nummer dat u wilt bellen selecteren als er meer dan één nummer bij het contact staat. U kunt ook op **tikken** om een oproep naar het standaardnummer te plaatsen.

# **Een oproep beantwoorden of afwijzen**

Tik op de slimme knop om een oproep te beantwoorden als u wordt gebeld.

Schuif de telefoon omhoog om de beltoon te dempen. Hierdoor wordt de telefoon ontgrendeld (als deze is vergrendeld). Tik vervolgens op «× . Dit is handig als u bijvoorbeeld bent vergeten uw profiel op Silent (Stil) te zetten tijdens een vergadering. Tik op **x** om een inkomende oproep te weigeren.

# **Snelkiezen**

U kunt een veelgebruikt contact toewijzen aan een snelkiesnummer.

**1** Selecteer **Contacts** (Contacten)

op het tabblad COMMUNICATION (Communicatie) en selecteer **Speed dials** (Snelkiesnummers).

- **2** Uw voicemail is al ingesteld op snelkiesnummer 1. Dit kan niet worden gewijzigd. Tik op een ander nummer om dit nummer toe te wijzen aan een contact.
- **3** De lijst met Contacten wordt geopend. Selecteer het contact dat u wilt toewijzen aan dat nummer door eenmaal op het telefoonnummer te tikken. Tik in het veld Name (Naam) om een contact te vinden en voer de eerste letter van de naam van het contact dat u zoekt in.

## **Een tweede oproep plaatsen**

- **1** Tik tijdens het eerste gesprek op en voer het nummer dat u wilt bellen in.
- **2** Tik op **o** om de oproep te plaatsen.
- **3** Beide oproepen worden op het oproepscherm weergegeven. Het eerste gesprek wordt vergrendeld en de beller wordt in de wachtstand gezet.
- **4** Als u tussen de gesprekken wilt schakelen, tikt u op () of drukt u

op het nummer van het gesprek dat in de wacht staat.

**5** Als u één of beide gesprekken wilt beëindigen, drukt u op  $\pm$  en kiest u **End** (Einde) gevolgd door **All** (All), **Held** (In wachtstand) of **Active** (Actief).

**TIP!** Als u op een afzonderlijk gegeven in de oproepgeschiedenis tikt, worden de datum, de tijd en de duur van de oproep weergegeven.

**OPMERKING:** voor elk gesprek worden kosten in rekening gebracht.

### **Logbestanden van oproepen bekijken**

Tik op **Recent history** (Recente geschiedenis) op het tabblad COMMUNICATION (Communicatie).

**TIP!** Als u op een afzonderlijk gegeven in de oproepgeschiedenis tikt, worden de datum, de tijd en de duur van de oproep weergegeven.

## **Oproepen doorschakelen**

- **1** Tik op **Call settings** (Oproepinstellingen) op het tabblad SETTINGS (Instellingen).
- **2** Tik op **Call divert** (Oproep doorschakelen).

# Oproepen

- **3** Geef op wanneer u spraakoproepen wilt doorschakelen: altijd, wanneer de lijn bezet is, wanneer u de oproep niet beantwoordt of wanneer u niet bereikbaar bent.
- **4** Voer het nummer in waarnaar oproepen moeten worden doorgeschakeld.
- **5** Tik op **Request** (Verzoek) om de functie te activeren.

**OPMERKING:** doorgeschakelde gesprekken worden in rekening gebracht. Neem contact op met uw netwerkprovider voor meer informatie.

**TIP!** Kies **Deactive all** (Alles deactiveren) in het menu **Call divert** (Oproep doorschakelen) als u het doorschakelen van oproepen wilt uitschakelen.

# **Oproepblokkering**

- **1** Tik op **Call settings** (Oproepinstellingen) op het tabblad Settings (Instellingen).
- **2** Tik op **Call barring** (Oproep blokkeren).

**3** Kies één of alle zes opties:  **All outgoing (Alle uitgaande oproepen)**

 **Outgoing international (Uitgaand internationaal)**

 **Outgoing international calls except home country (Uitg. int. beh. thuisl)**

 **All incoming (Alle inkomende oproepen)**

 **Incoming when abroad (Inkomende oproepen in buitenland)**

 **Deactivate all (Alles deactiveren)**

**4** Voer het wachtwoord voor oproepblokkering in. Neem contact op met uw netwerkbeheerder voor meer informatie over deze service.

#### **TIP!** Selecteer

**Fixed dial numbers** (Vaste oproepnummers) in de **Call settings** (Oproepinstellingen) om de functie in te schakelen waarbij u met deze telefoon alleen naar een samen te stellen lijst nummers kunt bellen. Hiervoor hebt u de PIN2-code van uw aanbieder nodig. Alleen nummers die zijn opgenomen in de lijst kunnen met de telefoon worden gebeld.

#### **De instellingen voor algemene oproepen wijzigen**

- **1** Tik op **Call settings** (Oproepinstellingen) op het tabblad Settings (Instellingen).
- **2** Blader naar **Common settings** (Algemene instellingen) en tik hierop. Hier kunt u de volgende instellingen aanpassen:

 **Call reject** (Oproep afwijzen) - zet de schakelaar op ON (Aan) om de lijst Reject (Afwijzen) te markeren. Tik op het tekstvak om te kiezen uit alle oproepen, specifieke contacten of groepen, oproepen van niet-geregistreerde nummers (niet opgenomen in uw contactenlijst) of oproepen zonder nummerherkenning. Tik op **Save** (Opslaan) om de instelling op te slaan.

 **Mijn nummer verzenden** - geef aan of u wilt dat uw nummer wordt weergegeven wanneer u iemand belt.

 **Auto redial** (Automatisch opnieuw kiezen) - schuif de regelaar naar links voor **ON** (Aan) of naar rechts voor **OFF** (Uit).

 **Answer mode** (Antwoordmodus) - geef aan of u oproepen wilt beantwoorden met de verzendtoets of met een willekeurige toets.

 **Minute minder** (Minuutmelder) - schuif de regelaar naar links voor **ON** (Aan) als u gedurende een gesprek eens per minuut een geluidssignaal wilt laten klinken.

 **BT answer mode** (BT-

antwoordmodus) - selecteer **Hands-free** (Handsfree) als u een oproep wilt kunnen beantwoorden met een Bluetooth-headset of selecteer **Handset** als u oproepen wilt beantwoorden door een knop op de handset in te drukken.

 **Save new number** (Nieuw nummer opslaan) - selecteer **Yes** (Ja) om een nieuw nummer op te slaan.

# Berichten

# **Berichten**

Uw GS290 combineert SMS en MMS in één intuïtief en eenvoudig te gebruiken menu.

# **Een bericht verzenden**

- **1** Tik op **Messaging** (Berichten) op het tabblad COMMUNICATION (Communicatie). Tik vervolgens op **New message** (Nieuw bericht) om een nieuw bericht te schrijven.
- **2** Tik op **Insert** (Invoegen) om een afbeelding, video, geluid, sjabloon enz. toe te voegen.
- **3** Tik op **Recipient** (Ontvanger) aan de onderkant van het scherm om de ontvangers in te voeren. Voer vervolgens het nummer in of tik op om een contact te selecteren. U kunt ook meerdere contacten toevoegen.
- **4** Tik wanneer u klaar bent op **Send** (Verzenden).

**WAARSCHUWING:** als u een afbeelding, video of geluid aan een SMS toevoegt, wordt het bericht automatisch omgezet in een MMS en worden de bijbehorende kosten in rekening gebracht.

# **Tekst invoeren**

U kunt op vijf manieren tekst invoeren:

**Keypad** (Toetsenblok), **Keyboard** (Toetsenbord), **Handwriting-Screen** (Handschriftscherm), **Handwriting-Box** (Handschriftvak), **Handwriting-Double Box** (Handschriftdubbelvak).

U kunt de invoermethode kiezen door op **E** te tikken en vervolgens op **Input methode** (Invoermethode).

Tik op  $T^9$  om de T9-modus in te schakelen. Dit pictogram wordt alleen weergegeven als u **Keypad** (Toetsenblok) als invoermethode hebt geselecteerd.

Tik op  $\bigcirc$  om de schrijftaal te kiezen.

Tik op  $\frac{123}{8}$  om tussen nummers, symbolen en tekstinvoer te schakelen. Gebruik de **Shift**-toets om tussen hoofdletters en kleine letters te schakelen.

## **T9-modus**

De T9-modus gebruikt een ingebouwd woordenboek om de woorden die u schrijft te herkennen op basis van de volgorde waarin u de toetsen intikt. De modus voorspelt

welk woord u wilt invoeren en stelt alternatieven voor.

# **Handschriftherkenning**

In de handschriftmodus schrijft u op het scherm en zet de GS290 uw handschrift om in een bericht. Selecteer **Handwriting-Screen** (Handschriftscherm) of **Handwriting-Box** (Handschriftvak), afhankelijk van de door u gewenste weergave.

# **Uw e-mail instellen**

Tik op **E-mail** op het tabblad COMMUNICATION (Communicatie).

Als de e-mailaccount niet is ingesteld, dient u de installatiewizard voor email te starten en voltooien.

U kunt instellingen controleren en bewerken door  $\blacksquare$  te selecteren. U kunt ook de aanvullende instellingen controleren die automatisch zijn ingevuld toen u de account maakte.

# **Uw e-mail ophalen**

U kunt uw account automatisch of handmatig controleren op nieuwe emailberichten. Handmatig controleren doet u als volgt:

**1** Tik op **E-mail** op het tabblad COMMUNICATION (Communicatie). **2** Tik op de account die u wilt gebruiken.

### **Een e-mail verzenden met uw nieuwe account**

- **1** Tik op **New e-mail** (Nieuwe e-mail) om een nieuwe e-mail te openen.
- **2** Schrijf het bericht.
- **3** Tik op **Send** (Verzenden) om de email te verzenden.

# **Uw e-mailinstellingen wijzigen**

- **1** Tik op **E-mail** op het tabblad COMMUNICATION (Communicatie).
- **2** Tik op  $\blacksquare$  en selecteer **E-mail settings** (E-mailinstellingen) om de volgende instellingen te wijzigen: **E-mail accounts (E-mailaccounts) Gewenste e-mail**

**Allow reply e-mail** (Antwoord per e-mail toestaan) - hiermee kunt u het verzenden van leesbevestigingen toestaan.

**Request reply e-mail** (Verzoeken om antwoord per e-mail) - geef aan of u een bevestiging wilt vragen dat het bericht is gelezen.

**Retrieve interval** (Interval ophalen) - geef aan hoe vaak de GS290 moet controleren op nieuwe emailberichten.

# Berichten

**Retrieve amount** (Aantal ophalen) - geef aan hoeveel e-mails per keer moeten worden opgehaald.  **Include message in Fwd. & reply** (Bericht opnemen in Doorsturen & Antwoorden) - geef aan dat u het oorspronkelijke bericht in uw antwoord wilt opnemen.

 **Include attachment** (Bijlage opnemen) - geef aan of u de oorspronkelijke bijlage in uw antwoord wilt bijvoegen.

 **Auto retrieval in roaming** (Autom. ophalen in roaming) - geef aan of berichten automatisch moeten worden opgehaald wanneer u in het buitenland bent (roaming).

 **New e-mail notification** (Melding nieuw e-mailbericht) - geef aan of u wilt worden gewaarschuwd bij nieuwe e-mail.

 **Signature** (Handtekening) - zet deze functie op **ON** (Aan) en maak een e-mailhandtekening.

 **Priority** (Prioriteit) - bepaal de prioriteit van e-mailberichten.

 **Mail sending size** (Grootte e-mail) - stel de maximumgrootte van de e-mails die u verzendt in.

 **E-mail counter** (E-mailteller) - voer de gewenste datum in. Controleer e-mails die u tijdens die periode hebt verzonden.

# **Berichtenmappen**

Het berichtenmenu bevat vijf mappen.

**Inbox** (Postvak IN) - alle inkomende berichten worden in het Postvak IN opgeslagen.

**Drafts** (Concepten) - als u geen tijd hebt om een bericht af te maken, kunt u het gedane werk opslaan in deze map.

**Outbox** (Postvak UIT) - dit is een map waarin berichten tijdelijk worden opgeslagen totdat ze zijn verzonden. **Sent items** (Verzonden berichten) alle berichten die u verzendt, worden in deze map geplaatst.

**My folders** (Mijn mappen) - maak mappen waarin de berichten kunnen worden opgeslagen.

### **De instellingen van uw multimediaberichten wijzigen**

Tik op **Messaging** (Berichten) op het tabblad COMMUNICATION (Communicatie). Blader en selecteer **Settings** (Instellingen) en **Multimedia** 

 $22$ 

**message** (Multimediabericht). U kunt nu de volgende zaken wijzigen: **Retrieval mode** (Ophaalmodus) - maak een keuze tussen **Home network** (Thuisnetwerk) en **Roaming network** (Roaming netwerk). Als u daarna **Manual** (Handmatig) kiest, wordt u alleen gewaarschuwd bij nieuwe MMS-berichten en kunt u daarna zelf beslissen of u het hele bericht wilt downloaden.

**Delivery report** (Ontvangstrapport) - geef aan of u ontvangstrapporten wenst en/of toestaat.

**Read reply** (Leesbevestiging) - geef aan of u een bevestiging wenst en/of toestaat.

Priority **(Prioriteit) - geef de prioriteit van uw multimediabericht aan.**

**Validity period** (Geldigheidsduur) - geef aan hoe lang berichten op de berichtencentrale moeten worden opgeslagen.

**Slide duration** (Duur van dia) - geef aan hoelang de dia's op het scherm moeten worden weergegeven.

**Creation mode** (Maakmodus) - geef aan of u multimediaberichten in vrije of beperkte modus wilt maken.

**Delivery time** (Bezorgtijd) - geef aan na hoeveel tijd berichten worden bezorgd.

**Multimedia message centre** (MMScentrale) - maak een keuze of voeg een nieuw berichtencentrum toe.

### **Sociale netwerken**

Uw GS290 beschikt over services waarmee u uw sociale netwerk kunt gebruiken en beheren. U kunt u locatiestatus op SNS bijwerken en de SN-updates van uw vrienden bekijken.

Tik op het menu **Social network** (Sociaal netwerk) en kies een van de volgende sites: Facebook, Twitter en Myspace.

**TIP!** De toepassing Facebook is al op uw telefoon geïnstalleerd en gemakkelijk toegankelijk. Twitter is een op de Java-technologie gebaseerde Java-toepassing. Overige toepassing hebben toegang via WAP-services (Wireless Application Protocol).

**Opmerking**: de SNS-toepassing verbruikt veel gegevens. Mogelijk worden er extra kosten berekend als er verbinding wordt gemaakt met en gebruik wordt gemaakt

# Berichten

van onlineservices. Vraag uw netwerkprovider naar de tarieven.

## **Facebook**

**Home** (Startpagina): na aanmelding kunt u de statusupdates van uw vrienden bekijken. U kunt bij een nieuwe status commentaar invoeren en dat van anderen lezen. Tik op Options (Opties) en kies Refresh (Vernieuwen), News Feed filter (Nieuwsfeedfilter) (statusupdates, foto's), Delete (Verwijderen) of Log out (Afmelden). U kunt ook commentaar schrijven door het pictogram + te kiezen.

**Profile** (Profiel): u kunt op de Wall (Prikbord) naar de statusupdates gaan en uw huidige status schrijven. Bekijk uw infogegevens en upload uw foto door op een album en Upload Photo (Upload foto) te tikken. Kies Go to images (Ga naar afbeeldingen) of Take a picture (Maak een foto) en voer dan teksten in bij de afbeeldingen.

**Friends** (Vrienden): u kunt zoeken naar vrienden in sociale netwerken en hun status bekijken. Zoek uw vrienden in Facebook door Search (Zoeken) te selecteren.

**Message** (Bericht): al uw SN-berichten worden weergegeven. U kunt uw mappen Inbox (Postvak IN) en Sent (Verzonden) bekijken en een SNbericht schrijven.

**TIP!** De widget voor Facebookfeeds gebruiken U kunt de widget voor Facebook-feeds aan het basisscherm toevoegen. Sleep de widget uit widget-vak en tik op **OK**. Wanneer u de Facebook-widget op uw basisscherm hebt geregistreerd, worden de 3 nieuwste feeds van uw SN-site getoond. U kunt de Facebook-toepassing ook rechtstreeks openen door op de widget te tikken.

# Camera

# **Snel een foto maken**

- **1** Druk op de toets **a** aan de rechterzijde van de telefoon.
- **2** Wanneer de camera op het onderwerp is scherpgesteld, tikt u op aan de rechterkant van het midden van het scherm om een foto te maken. U kunt ook de toets **a** aan de zijkant van de telefoon stevig indrukken.

**TIP!** Als u naar de camera- of videomodus wilt overschakelen, schuift u het camera- of videopictogram in het midden aan de rechterzijde van de beeldzoeker omhoog of omlaag.

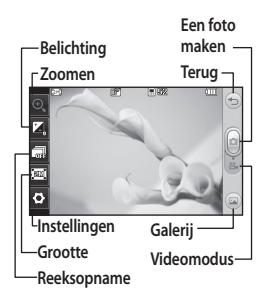

# **Na het maken van een foto**

De gemaakte foto wordt op het scherm weergegeven. De naam van de foto wordt onder aan het scherm weergegeven.

 $\boxtimes$  Tik hierop om de foto als een bericht, e-mail of via Bluetooth te verzenden.

**Tik hierop om een afbeelding** voor het basisscherm in te stellen.

Tik hierop om de foto te bewerken.

Tik hierop om de naam van de geselecteerde afbeelding te wijzigen.

 Tik hierop om de zojuist gemaakte foto te verwijderen en bevestig uw keuze met **Yes** (Ja). Het "verwijderde" bericht wordt weergegeven.

 Tik hierop om naar uw galerij te gaan.

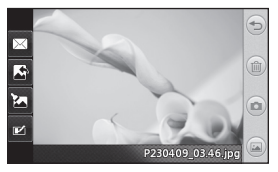

# Videocamera

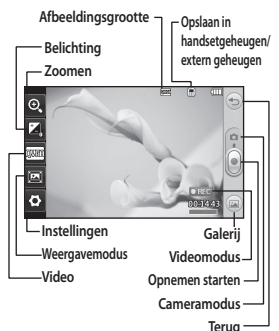

# **Snel een video maken**

**1** Druk enkele seconden op de cameratoets aan de rechterzijde van de telefoon.

**TIP!** Als u naar de camera- of videomodus wilt overschakelen, schuift u het camera- of videopictogram in het midden aan de rechterzijde van de beeldzoeker omhoog of omlaag.

- **2** Houd de telefoon horizontaal en richt de lens op het onderwerp van de video.
- **3** Druk eenmaal op de cameratoets op de telefoon op het opnemen te starten. U kunt ook de
- $26$ LG GS290 | Gebruikershandleiding rode stip aanraken.
- **4 REC** wordt onder in de zoeker weergegeven, terwijl een timer de duur van de video aangeeft.
- **5** Als u de video wilt onderbreken, tikt u op (iii); tik op om het opnemen daarna te hervatten.
- **6** Tik op  $\Box$  op het scherm of druk opnieuw op **o** om het opnemen te stoppen.

### **Na het maken van een video**

 $\triangleright$  Tik hierop om de video af te spelen.

 $\times$  Tik hierop om de video als **bericht of e-mail** of via **Bluetooth** te verzenden.

Tik hierop om de naam van de geselecteerde afbeelding te wijzigen.

 Tik hierop om de zojuist opgenomen video te verwijderen en bevestig uw keuze met **Yes** (Ja). De beeldzoeker wordt opnieuw weergegeven.

Tik op om meteen een nieuwe video-opname te starten.

 Tik hierop om een galerij met opgeslagen video's en afbeeldingen weer te geven.

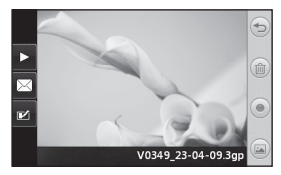

# Videocamera Uw foto's en video's

#### **Foto's en video's weergeven**

- **1** Tik op **Gallery** (Galerij) op het tabblad ENTERTAINMENT. Of tik op op het voorbeeldscherm van de camera. U kunt uw foto's en video's bekijken.
- **2** De galerij wordt weergegeven.
- **3** Tik op de video of foto om deze te openen.
- **4** Als u de video wilt afspelen, tikt u op  $\blacktriangleright$ . Als u het afspelen wilt onderbreken, tikt u op  $\mathbf{II}$ .

**TIP!** Blader naar links of rechts om andere foto's of video's weer te geven.

**LET OP**: sommige functies werken niet goed als het multimediabestand niet is opgenomen op de telefoon.

### **Foto's weergeven als diapresentatie**

In de modus Slideshow (Diapresentatie) worden alle foto's uit de galerij een voor een weergegeven, zoals in een diapresentatie. Video's kunnen niet als diapresentatie worden weergegeven.

# Uw foto's en video's

- **1** Tik op  $\boxed{\blacksquare}$  in de **Gallery** (Galerii) blader en selecteer **Slide show** (Diapresentatie).
- **2** De diapresentatie wordt gestart.

Er zijn opties beschikbaar voor de diapresentatie:

Tik op  $\textcircled{2}$  om terug te gaan.

**TT** Tik hierop om de diapresentatie bij een bepaalde foto te onderbreken.

**Tik hier nogmaals op om de** weergave te hervatten.

**X** Tik hier voor willekeurige weergave.

**Tik hierop om de snelheid van** de diapresentatie te verhogen of te verlagen.

### **Een foto instellen als achtergrond**

- **1** Tik op **Gallery** (Galerij) op het tabblad ENTERTAINMENT.
- **2** Tik op de foto die u als achtergrond wilt gebruiken.
- **3** Tik op het scherm om het menu te openen.
- **4** Tik op .
- **5** U kunt de afmeting van de foto  $met$  wijzigen.
- **6** Als de foto naar wens is, tikt u op **Set** (Instellen).
- **7** Maak een keuze uit de opties wat u wilt veranderen: **All** (Alles), **Widget**, **Speed dial** (Snelkiezen).

# Multimedia

U kunt alle soorten

multimediabestanden opslaan in het geheugen van de telefoon, zodat u gemakkelijk toegang hebt tot al uw afbeeldingen, geluiden, video's en spelletjes. U kunt bestanden ook opslaan op een geheugenkaart. Als u een geheugenkaart gebruikt, kunt u ruimte vrijhouden in het geheugen van de telefoon. U vindt deze bestanden in het menu **My stuff** (Mijn dingen) op het tabblad ENTERTAINMENT.

# **Een afbeelding gebruiken**

U kunt afbeeldingen als achtergrond en vergrendelingsscherm of zelfs ter herkenning van uw contacten gebruiken.

- **1** Tik op **My stuff** (Mijn dingen) op het tabblad ENTERTAINMENT en selecteer **Images** (Afbeeldingen). Selecteer de gewenste afbeelding. En tik op  $\blacksquare$ .
- **2** Tik op **Use as** (Gebruiken als) en maak een keuze uit:

 **Homescreen image** (Afbeelding basisscherm) - een achtergrond instellen voor het basisscherm.  **Lock screen image** (Afbeelding vergrendelingsscherm) - een

achtergrond instellen voor het toetsvergrendelingsscherm.

 **Contacts image** - (Afbeelding van het contact) een afbeelding toewijzen aan iemand in uw lijst met contacten; de afbeelding wordt weergegeven wanneer deze persoon u belt.

#### **Start up image**

(Welkomstafbeelding) - een afbeelding instellen die moet worden weergegeven wanneer u de telefoon inschakelt.

 **Shut down image** (Uit-afbeelding) - een afbeelding instellen die moet worden weergegeven als u de telefoon uitschakelt.

# **Een afbeelding verplaatsen of kopiëren**

U kunt afbeeldingen verplaatsen of kopiëren van het telefoongeheugen naar de geheugenkaart en omgekeerd. Dit kunt u bijvoorbeeld doen om ruimte vrij te maken in een van de opslagplaatsen of om te voorkomen dat uw afbeeldingen verloren gaan.

**1** Tik op **My stuff** (Mijn dingen) op het tabblad ENTERTAINMENT,

# Multimedia

selecteer **Images** (Afbeeldingen) en tik op  $\blacksquare$ .

- **2** Selecteer **Move** (Verplaatsen) of **Copy** (Kopiëren).
- **3** U kunt de afbeeldingen markeren of de markering ervan opheffen door erop te tikken. Markeer de afbeelding die u wilt verplaatsen of kopiëren en tik op **Copy/Move** (Kopiëren/Verplaatsen).

# **Een geluid gebruiken**

- **1** Tik op **My stuff** (Mijn dingen) op het tabblad ENTERTAINMENT en selecteer **Sounds** (Geluiden).
- **2** Selecteer het gewenste geluid. Er wordt een bevestigingsbericht weergegeven.
- **3** Tik op **Yes** (Ja).Het afspelen begint.
- **4** Tik op en selecteer **Use as** (Gebruiken als).
- **5** Maak een keuze uit **Ringtone** (Beltoon), **Message tone** (Berichttoon), **Start-up** (Opstartscherm) of **Shut down** (Afsluitscherm).

# **Muziek**

Uw LG GS290 beschikt over een ingebouwde muziekspeler waarop u al uw favoriete nummers kunt

afspelen. Tik op **Music** (Muziek) op het tabblad ENTERTAINMENT om de muziekspeler te openen. Daarvandaan kunt u de volgende mappen openen: **Recently played** (Onlangs afgespeeld) - alle nummers afspelen die u onlangs hebt afgespeeld.

**OPMERKING:** het auteursrecht van muziekbestanden is mogelijk beschermd door internationale verdragen en nationale wetgeving met betrekking tot auteursrechten. Het kan gebeuren dat u toestemming of een licentie dient aan te vragen om muziek te reproduceren of kopiëren. Volgens de nationale wetgeving van bepaalde landen is het verboden kopieën voor privégebruik te maken van auteursrechtelijk beschermd materiaal. Controleer de wetgeving van het betreffende land met betrekking tot het gebruik van dergelijk materiaal, voordat u het bestand gaat downloaden of kopiëren.

**All tracks** (Alle nummers) - bevat alle nummers op de telefoon behalve de standaardmuziek die vooraf in de telefoon is geladen.

**Artists** (Artiesten) - uw muziekcollectie weergeven, gesorteerd op artiest.

**Albums** - uw muziekcollectie weergeven, gesorteerd op album. **Genres** - uw muziekcollectie weergeven, gesorteerd op genre. **Playlists** (Afspeellijsten) - bevat alle afspeellijsten die u hebt gemaakt. **Shuffle tracks** (Willekeurig afspelen) - de liedjes worden in willekeurige volgorde afgespeeld.

#### **Muziek overbrengen naar uw telefoon**

De makkelijkste manier om muziekbestanden over te brengen naar de telefoon is via Bluetooth of de synchronisatiekabel.

U kunt ook LG PC Suite gebruiken. Bestandsoverdracht via Bluetooth:

- **1** Zorg ervoor dat Bluetooth zowel op de telefoon als op de computer is ingeschakeld en dat de twee apparaten zichtbaar zijn voor elkaar.
- **2** Selecteer het muziekbestand op het andere apparaat en verzend het via Bluetooth.
- **3** Wanneer het bestand kan worden verzonden, moet u op de telefoon op **Yes** (Ja) tikken.
- **4** Het bestand staat in **Music** (Muziek) > **All tracks** (Alle nummers).

# **Een afspeellijst maken**

U kunt zelf afspeellijsten maken door een aantal nummers te selecteren in de map **Playlists** (Afspeellijsten).

- **1** Tik op **Music** (Muziek) op het tabblad ENTERTAINMENT.
- **2** Tik op **Playlists** (Afspeellijsten) en op **Add new playlist** (Nieuwe afspeellijst toevoegen), voer de naam van de afspeellijst in en tik op **Save** (Opslaan).
- **3** In de map **All tracks** (Alle nummers) worden alle nummers op uw telefoon weergegeven. Tik op alle nummers die u in de afspeellijst wilt opnemen; er wordt een vinkje naast de geselecteerde nummers weergegeven.
- **4** Tik op **Done** (Gereed).

# **FM-radio**

Uw LG GS290 kan FM-radio ontvangen zodat u onderweg naar uw favoriete radiozenders kunt luisteren. U kunt zonder hoofdtelefoon naar de radio luisteren. Als u toch een hoofdtelefoon wilt gebruiken, sluit u deze aan op de hoofdtelefoonsleuf.

# Multimedia

# **Zoeken naar radiostations**

U kunt met de telefoon afstemmen op radiozenders door er ofwel handmatig of automatisch naar te zoeken. De zenders worden onder specifieke kanaalnummers opgeslagen, zodat u niet steeds opnieuw hoeft af te stemmen. Eerst moet u de headset aansluiten op de telefoon, omdat deze dienstdoet als antenne.

#### **Automatisch afstemmen:**

- **1** Blader en tik op **FM radio** (FM-radio) op het tabblad ENTERTAINMENT en vervolgens op  $\blacksquare$ .
- **2** Tik op **Auto scan** (Automatisch scannen). Er wordt een bevestigingsbericht weergegeven. Selecteer **Yes** (Ja). De stations worden automatisch gezocht en krijgen een kanaal in uw telefoon toegewezen.

**OPMERKING:** u kunt ook handmatig op een station afstemmen met behulp van  $\blacksquare$  en  $\blacktriangleright$  in het midden van het scherm. Als u $\blacktriangleleft$ en ingedrukt houdt, worden de stations automatisch gezocht.

# **Kanalen opnieuw instellen**

- **1** Blader en tik op **FM radio** (FM-radio) op het tabblad ENTERTAINMENT en vervolgens op 间.
- **2** Kies **Reset channel** (Kanaal opnieuw instellen) om het huidige kanaal opnieuw in te stellen of kies **Reset all channels** (Alle kanalen opnieuw instellen) om alle kanalen opnieuw in te stellen. Alle kanalen worden weer ingesteld op de startfrequentie: 87,5 MHz.

# Organizer

### **Een gebeurtenis toevoegen aan uw agenda**

- **1** Tik op **Organizer** op het tabblad UTILITIES (Hulpprogramma's) en selecteer **Calendar** (Agenda).
- **2** Selecteer de datum waaraan u een gebeurtenis wilt toevoegen.
- **3** Tik op  $\blacksquare$  en vervolgens op Add **event** (Gebeurtenis toevoegen).
- **4** Tik op **Category** (Categorie) en kies vervolgens uit **Appointment** (Afspraak), **Anniversary** (Jubileum) of **Birthday** (Verjaardag).
- **5** Voer een **Subject** (Onderwerp) in.
- **6** Geef de begindatum en -tijd voor de gebeurtenis op en controleer deze.
- **7** Stel **Alarm** en **Repeat** (Herhalen) in.
- **8** Selecteer **Save** (Opslaan) om de gebeurtenis in de agenda op te slaan. De dagen waarop een gebeurtenis is opgeslagen, worden met een vierkante cursor aangeduid en op de begintijd van de gebeurtenis hoort u een geluidssignaal. Op deze manier kunt u alles makkelijk bijhouden.

#### **Een memo toevoegen**

- **1** Tik op **Memo** op het tabblad UTILITIES (Hulpprogramma's).
- **2** Tik op **Add memo** (Memo toevoegen).
- **3** Typ uw memo en tik op Save (Opslaan).
- **4** De memo wordt vervolgens op het scherm in de toepassing **Memo** weergegeven.

# **Het alarm instellen**

- **1** Tik op **Alarm** op het tabblad HULPPROGRAMMA'S. **Widget alarm** (Widget-alarm) wordt standaard in de lijst weergegeven en kan niet worden verwijderd.
- **2** Tik op **Add alarm** (Alarm toevoegen).
- **3** Stel in het veld **Time** (Tijd) de tijd in waarop het alarm moet afgaan.
- **4** Geef in het vak **Repeat** (Herhalen) aan hoe het alarm herhaald moet worden:
- **5** Selecteer **Alarm type** (Alarmtype) om te selecteren welke type alarm u wilt.
- **6** Kies **Alarm bell** (Alarmbel) en selecteer een geluid in de map.

# Organizer

- **7** Voeg een memo toe aan het alarm in het veld **Memo**.
- **8** Stel het sluimerinterval in op 5, 10, 20 of 30 minuten, 1 uur of uit.
- **9** Als het alarm is ingesteld, tikt u op **Save** (Opslaan).

**OPMERKING:** u kunt maximaal 5 alarmen instellen, inclusief het **widget-alarm**.

**TIP!** Schuif de regelaar **ON**/**OFF** (Aan/Uit) naar het alarm om het in te stellen.

# **Spraakrecorder**

Gebruik de spraakrecorder om spraakmemo's of andere geluidsbestanden op te nemen.

Tik op **Voice recorder** (Spraakrecorder) op het tabblad UTILITIES (Hulpprogramma's) en selecteer **a** en vervolgens **Settings** (Instellingen) om de volgende instellingen te wijzigen:

# **Een geluid of stem opnemen**

- **1** Tik op  $\bullet$  om de opname te starten.
- **2** Tik op **II** om de opname te onderbreken.

34

- **3** Tik op  $\Box$  om de opname te beëindigen.
- **4** Tik op  $\triangleright$  om de opname te beluisteren.

# **De rekenmachine gebruiken**

- **1** Tik op **Tools** (Extra) op het tabblad UTILITIES (Hulpprogramma's).
- **2** Selecteer **Calculator** (Rekenmachine).
- **3** Tik op de numerieke toetsen van het toetsenbord om cijfers in te voeren.
- **4** Voor eenvoudige berekeningen tikt u op de gewenste functie (+, –, ×, ÷) en vervolgens op =.
- **5** Bij complexere berekeningen tikt u op en kiest u **sin**, **cos**, **tan**, **log**, **ln**, **exp**, **sqrt**, **deg** of **rad**, enz.

# **Een eenheid omzetten**

- **1** Tik op **Tools** (Extra) op het tabblad UTILITIES (Hulpprogramma's).
- **2** Selecteer **Unit converter** (Conversieprogramma).
- **3** Selecteer wat u wilt omrekenen: **Currency** (Valuta), **Surface** (Oppervlak), **Length** (Lengte), **Weight** (Gewicht), **Temperature** (Temperatuur), **Volume** of **Velocity** (Snelheid).
#### **Een plaats toevoegen aan de wereldtijd**

- **1** Tik op **Tools** (Extra) op het tabblad UTILITIES (Hulpprogramma's).
- **2** Selecteer **World clock** (Wereldtijd).
- **3** Tik op het pictogram **in** en vervolgens op **New city** (Nieuwe plaats).
- **4** Doorzoek de wereldbol, tik het gewenste gebied aan en kies een stad uit op de kaart.
- **5** Of tik op **E** en voer in het zoekvak de naam van de gewenste stad in.

### **De stopwatch gebruiken**

- **1** Tik op **Tools** (Extra) op het tabblad UTILITIES (Hulpprogramma's).
- **2** Selecteer **Stopwatch**.
- **3** Tik op **Start** aan de onderkant van het scherm om de timer te starten.
- **4** Als u een rondetijd wilt controleren, kiest u **Lap** (Ronde).
- **5** Tik op **Stop** (Stoppen) om de timer te beëindigen.
- **6** Tik op **Resume** (Hervatten) om verder te gaan waar u net bent gestopt of tik op **Reset** (Terugzetten) om opnieuw te beginnen.

# PC-sync

U kunt de pc met de telefoon synchroniseren zodat u zeker weet dat u op beide apparaten de juiste gegevens en datums hebt. Ook kunt u eenvoudig een back-up maken van uw bestanden.

#### **LG PC Suite op de computer installeren**

- **1** Druk in het basisscherm op en selecteer **Connectivity**  (Connectiviteit) op het tabblad SETTINGS (Instellingen).
- **2** Selecteer **USB connection mode** (USB-verbindingsmodus) en tik op **PC Suite**.
- **3** Sluit de handset via een USB-kabel aan op de computer en wacht een tijdje. Er wordt een bericht van de installatiehandleiding weergegeven.
- **4** Volg de aanwijzingen op het scherm om de installatiewizard van LG PC Suite te voltooien.
- **5** Wanneer de installatie is voltooid, wordt het pictogram van LG PC Suite op het bureaublad weergegeven.

### **De telefoon en pc met elkaar verbinden**

- **1** Druk in het basisscherm op **EE** en selecteer **Connectivity** (Connectiviteit) op het tabblad SETTINGS (Instellingen).
- **2** Selecteer **USB connection mode** (modus USB-verbinding).
- **3** Tik op **PC Suite**.
- **4** Sluit de handset via een USB-kabel aan op de computer en wacht een tijdie. PC Suite wordt automatisch uitgevoerd.

#### **Back-up en herstel van telefoongegevens**

- **1** Sluit de telefoon aan op de pc, zoals hierboven is beschreven.
- **2** Klik op **Backup** (Back-up) en **Restore** (Herstellen) in Tools (Extra).
- **3** Markeer de inhoud die u wilt backuppen of herstellen. Selecteer de locatie waar u de gegevens wilt back-uppen of de locatie van de gegevens die u wilt herstellen. Klik op het pictogram **Start**.
- **4** Er wordt een back-up van de gegevens gemaakt of ze worden hersteld.

#### **Telefoonbestanden weergeven op de pc**

- **1** Sluit de telefoon aan op de pc, zoals hierboven is beschreven.
- **2** Klik op het pictogram **Photos** (Foto's).
- **3** Afbeeldingsbestanden van de telefoon worden op de pc geladen. Ze worden weergegeven als u op het telefoongeheugen klikt.
- **4** Klik op het pictogram **Videos**  (Video's).
- **5** Videobestanden van de telefoon worden op de pc geladen. Ze worden weergegeven als u op het telefoongeheugen klikt.

**TIP!** Door de inhoud van de telefoon op de pc weer te geven kunt u makkelijk bestanden en documenten ordenen, en inhoud verwijderen die u niet meer nodig hebt.

### **Contacten synchroniseren**

- **1** Sluit de telefoon aan op uw pc.
- **2** Klik op het pictogram **Contacts** (Contacten).
- **3** De contacten die op de handset zijn opgeslagen, worden op

de pc geïmporteerd. (Klik op Sync Contacts (Contacten synchroniseren) om contacten van de telefoon te laden)

**4** Klik op File (Bestand) en selecteer **Export** (Exporteren). Selecteer de doelmap en waar u de contacten wilt opslaan.

### **Berichten synchroniseren**

- **1** Sluit de telefoon aan op uw pc.
- **2** Klik op het pictogram **Messages** (Berichten).
- **3** Alle telefoonberichten worden in mappen op het scherm weergegeven.
- **4** Klik op de kolomtitels om berichten op **Sender** (Afzender), **Contents** (Inhoud) of **Received date** (Ontvangstdatum) te sorteren.

#### **Muziek synchroniseren met uw telefoon**

U kunt uw telefoon gebruiken om muziekbestanden te synchroniseren.

Muzieksynchronisatie kan worden uitgevoerd met Windows Media Player 10/11, zowel voor bestanden in het telefoongeheugen als voor bestanden op de externe geheugenkaart.

# PC-sync

- **1** Verwijder de telefoon van de pc.
- **2** Selecteer **in** in het basisscherm en selecteer **Connectivity**  (Connectiviteit) op het tabblad SETTINGS (Instellingen).
- **3** Selecteer **USB connection mode** (Modus USB-verbinding).
- **4** Tik op **Music sync** (Muziek synchroniseren).
- **5** Sluit de telefoon aan op uw pc. Op de telefoon wordt **Connected** (Verbinding) weergegeven.

# Het web

### **Toegang tot het web**

- **1** Tik op de **Browser** op het tabblad UTILITIES (Hulpprogramma's).
- **2** Als u rechtstreeks naar de startpagina van de browser wilt gaan, selecteert u **Home** (Startpagina). U kunt ook **Enter address** (Adres invoeren) selecteren, de gewenste URL typen en **Connect** (Verbinding maken) kiezen.

**OPMERKING:** er worden extra kosten in rekening gebracht voor het gebruik van deze service en het downloaden van inhoud. Vraag uw netwerkprovider naar de tarieven.

#### **Favorieten openen en toevoegen**

Als u uw favoriete websites snel en makkelijk wilt kunnen openen, kunt u Favorieten gebruiken en webpagina's opslaan.

- **1** Tik op **Browser** op het tabblad UTILITIES (Hulpprogramma's).
- **2** Selecteer **Bookmarks** (Favorieten). Er wordt een lijst met favorieten weergegeven.
- **3** Tik op **Add bookmark** (Favoriet toevoegen) om een nieuwe favoriet toe te voegen. Geef een naam op voor de bladwijzer, gevolgd door de URL in het bijbehorende veld.
- **4** Tik op **Save** (Opslaan). De favoriet wordt nu weergegeven in de lijst met favorieten.
- **5** Als u de favoriet wilt openen tikt u op het pictogram Verbinding maken naast de favoriet of tikt u op de titel van de favoriet en vervolgens op **Connect** (Verbinding maken). De favoriet wordt weergegeven.

### **Pagina's opslaan**

- **1** Ga naar de gewenste webpagina op de manier die hierboven is beschreven.
- **2** Tik op **图** en selecteer **Save this page** (Deze pagina opslaan).
- **3** Geef een naam op aan de hand waarvan u de webpagina makkelijk kunt herkennen.
- **4** Tik op **Save** (Opslaan).

#### **Een opgeslagen pagina openen**

Tik op **Browser** op het tabblad UTILITIES (Hulpprogramma's). En selecteer **Saved pages** (Opgeslagen pagina's). U kunt de opgeslagen pagina's hier weergeven.

#### **Uw browsergeschiedenis weergeven**

Tik op **Browser** op het tabblad UTILITIES (Hulpprogramma's). En selecteer **History** (Geschiedenis).

# Instellingen

#### **Profielen personaliseren**

U kunt nu alle geluiden en signaalopties in de lijst wijzigen, waaronder uw **beltoon**, het **volume**, de **berichttoon**, enz.

#### **De scherminstellingen wijzigen**

Tik op **Screen settings** (Scherminstellingen) op het tabblad SETTINGS (Instellingen).

#### **Scherminstellingen**

 **Wallpaper** (Achtergrond) - het thema voor het basisscherm of het vergrendelingsscherm kiezen.

 **Widget home template** (Widget basisschermsjabloon) - kies een sjabloon voor het basisscherm.

 **Livesquare** - tik op **Livesquare guide** (Livesquare-gids) om de functies te controleren.

 **Handset theme** (Handsetthema) - kies zwart of wit.

 **Top menu** (Bovenste menu) - de weergavestijl van het bovenste menu kiezen. U kunt kiezen uit **Zigzag** (Zigzaglijn), **Scrolling** (Bladeren) of **Screen by screen** (Per scherm).

#### **Lock screen**

(Vergrendelingsscherm) - kies op welke manier u wilt ontgrendelen.

 **Lock screen gesture** (Gebaar vergrendelingsscherm)

- kies het gebaartype in een vergrendelingsscherm.

 **Dialling** (Kiezen) - de kleur van de cijfers aanpassen.

**Font** (Lettertype) - de tekstgrootte aanpassen. Er zijn vier opties: **Small** (Klein), **Medium,** (Normaal), **Large** (Groot) en **Very large** (Zeer groot).

**OPMERKING:** hoe langer de verlichting aanstaat, hoe meer batterijvermogen wordt gebruikt. Hierdoor moet uw telefoon mogelijk vaker worden opgeladen.

#### **Brightness** (Helderheid)

- de helderheid van het scherm aanpassen.

#### **Greeting message**

(Begroetingsbericht) - het begroetingsbericht **in-** of **uitschakelen** en het bericht invullen in het tekstveld.

 **Network name** (Netwerknaam) - kies On (Aan) of Off (Uit).

 **Start-up/Shut down** (Inschakelen/ Uitschakelen) - kies het thema voor uw scherm voor het inschakelen en uitschakelen.

### **De telefooninstellingen wijzigen**

#### **Telefooninstellingen**

 **Date & Time** (Datum & Tijd) - pas de datum- en tijdsinstellingen aan en geef aan of u de tijd automatisch wilt bijwerken en of u de optie zomer- en wintertijd wilt gebruiken.

 **Power save** (Energiebesparing) - de standaardwaarden voor energiebesparing instellen op On (Aan), Off (Uit) of Night only (Alleen 's nachts).

 **Languages** (Talen) - de taal op het scherm van de GS290 wijzigen.

 **Auto keylock** (Automatische toetsvergrendeling) - de toetsen automatisch vergrendelen wanneer de basismodus is ingeschakeld.

 **Security** (Beveiliging) - de beveiligingsinstellingen aanpassen, zoals PIN-codes en de handsetvergrendeling.

 **Memory info** (Geheugeninfo) - zie **Geheugenbeheer gebruiken** voor meer informatie.

 **Reset settings** (Instellingen terugzetten) - alle instellingen weer instellen op de standaardwaarden.  **Information** (Informatie) - selecteer **Help** voor een technisch overzicht van de GS290. En u kunt de software upgraden met **Handset information** (Handsetinformatie).

### **Geheugenbeheer gebruiken**

De GS290 heeft drie beschikbare geheugens: het telefoongeheugen, de SIM-kaart en een externe geheugenkaart.

Met Memory manager (Geheugenbeheer) kunt u zien hoe elk geheugen wordt gebruikt en hoeveel ruimte er nog beschikbaar is.

#### Tik op **Phone settings**

(Telefooninstellingen) op het tabblad SETTINGS (Instellingen) en vervolgens op **Memory info (Geheugeninfo).**

**Handset common memory** (Algemeen telefoongeheugen) - weergeven hoeveel geheugen op de GS290 beschikbaar is voor onder andere afbeeldingen, geluiden, video's, MMS, e-mail en Javatoepassingen.

# Instellingen

#### **Handset reserved memory**

(Gereserveerd telefoongeheugen) - weergeven hoeveel telefoongeheugen beschikbaar is voor SMS-berichten, contacten, de agenda, de takenlijst, memo's, alarmen, de oproepinfo, favorieten en diversen. **SIM memory** (SIM-geheugen)

- weergeven hoeveel geheugen beschikbaar is op de SIM-kaart.

**External memory** (Extern geheugen) - weergeven hoeveel geheugen beschikbaar is op de externe geheugenkaart (mogelijk moet u deze zelf aanschaffen).

**Primary storage setting** (Primaire opslaginstelling) - de locatie kiezen waar u items bij voorkeur opslaat: het Telefoongeheugen of het Extern geheugen.

#### **Uw verbindingsinstellingen wijzigen**

#### **Netwerkinstellingen**

 **Select network** (Netwerk selecteren) - als u Automatic (Automatisch) selecteert, zoekt de GS290 automatisch naar het netwerk en wordt de telefoon automatisch op het netwerk vastgelegd. Deze optie wordt

aanbevolen voor de beste service en kwaliteit.

Als u Manual (Handmatig) selecteert, worden alle momenteel beschikbare netwerken weergegeven en u kunt een van deze netwerken voor de registratie selecteren.

**Preferred lists** (Voorkeurslijsten) - voeg een voorkeursnetwerk toe waarmee u verbinding wilt maken. Als het netwerk automatisch zoekt, kunt u een netwerk uit de lijst selecteren en anders kunt u handmatig een netwerk toevoegen.

**Internet profiles** (Internetprofielen)

- in dit menu worden de internetprofielen weergegeven. Standaardconfiguraties kunt u, afhankelijk van uw landvariatie, niet verwijderen of bewerken.

**Access points** (Toegangspunten) - uw netwerkoperator heeft deze gegevens al opgeslagen. U kunt nieuwe toegangspunten aan dit menu toevoegen.

**Packet data conn.** (Verbinding voor gegevenspakketten) - kies hiervoor als uw apparaat aan het netwerk moet worden verbonden om

gegevenspakketten te verzenden en te ontvangen.

**USB connection mode** (USBverbindingsmodus) - kies een gegevensservice uit de opties en synchroniseer de GS290 met LG PC Suite om bestanden van de telefoon te kopiëren. Zie **PC Sync** voor meer informatie over synchronisatie. Als u Music sync (Muzieksynchronisatie) met Windows

Media Player gebruikt, selecteert u **Music sync** (Muzieksynchronisatie) in dit menu. **Muzieksynchronisatie** is alleen beschikbaar voor muziekbestanden.

#### **Bluetooth-instellingen wijzigen:**

Tik op **Bluetooth** op het tabblad SETTINGS (Instellingen). Selecteer vervolgens en kies **Settings** (Instellingen).

**Breng uw wijzigingen aan in:**

 **My device visibility** (Mijn zichtbaarheid) - kies **Visible** (Zichtbaar), **Hidden** (Verborgen) of **Visible for 1 min** (1 minuut zichtbaar).

 **My device name** (Mijn naam) - geef een naam op voor de GS290.

 **Supported services** (Ondersteunde services) - geef aan hoe u Bluetooth met andere services wilt gebruiken.  **Remote SIM Mode** (Modus externe SIM) - in- of uitschakelen.

 **My address** (Mijn adres) - uw Bluetooth-adres weergeven.

#### **Koppeling maken met een ander Bluetooth-apparaat**

Als u de GS290 met een ander apparaat koppelt, kunt u een verbinding die met een wachtwoord is beveiligd instellen.

- **1** Controleer of Bluetooth **ON** (Aan) en **Visible** (Zichtbaar) is. U kunt de zichtbaarheid inschakelen in het menu **Settings** (Instellingen).
- **2** Tik op **Search** (Zoeken).
- **3** De GS290 zoekt naar apparaten. Wanneer het zoeken is voltooid, wordt **Refresh** (Vernieuwen) op het scherm weergegeven.
- **4** Kies het apparaat waarmee u de koppeling tot stand wilt brengen, geef het gewenste wachtwoord op en tik op **OK**.
- **5** De telefoon maakt verbinding met het andere apparaat, waarop hetzelfde wachtwoord moet worden opgegeven.

# Instellingen

**6** De met een wachtwoord beveiligde Bluetooth-verbinding is gereed.

#### **Een Bluetooth-headset gebruiken**

- **1** Controleer of Bluetooth is ingesteld op **On** (Aan) en **Visible** (Zichtbaar).
- **2** Volg de instructies bij de headset om deze in de koppelingsmodus te zetten en de apparaten te koppelen.
- **3** Tik op **Ask before connect** (Vragen voor verbinding maken) of **Always connect** (Altijd verbinding maken) en vervolgens op **Yes** (Ja) om meteen verbinding te maken. De GS290 schakelt automatisch over naar het headsetprofiel.

### **Software-upgrade**

#### **Software-upgradeprogramma voor mobiele telefoons van LG**

Ga voor meer informatie over de installatie en het gebruik van dit programma naar http://update. lgmobile.com. Met deze functie kunt u de software snel en eenvoudig via internet upgraden naar de nieuwste versie, zonder dat u ons servicecenter hoeft te bezoeken. Het upgradeprogramma voor de mobiele telefoon vereist volledige aandacht van de gebruiker gedurende het gehele upgradeproces. Zorg dat u alle instructies en opmerkingen leest voordat u verdergaat naar de volgende stap. Let op: verwijder de USB-gegevenskabel of de batterijen niet tijdens de upgrade. Hierdoor kan uw mobiele telefoon ernstig beschadigd raken. De fabrikant is niet verantwoordelijk voor gegevensverlies tijdens het upgradeproces. Wij raden u daarom aan belangrijke informatie vooraf te noteren en te bewaren.

# Technische gegevens

#### **Algemeen**

Productnaam: GS290

Systeem: GSM 850 / E-GSM 900 / DCS 1800 / PCS 1900

#### **Omgevingstemperaturen**

Max: 55 °C (ontladen), 45 °C (bij laden)

Min.: -10°C

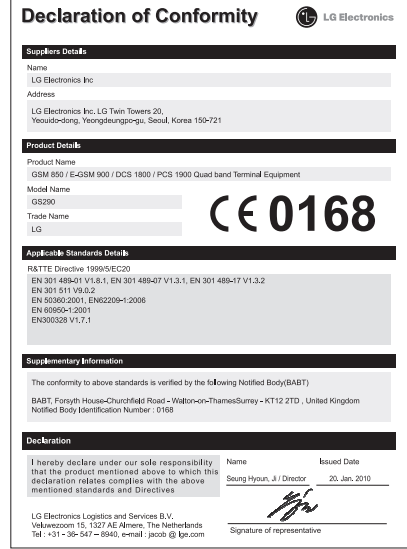

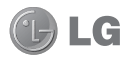

Félicitations ! Vous venez de faire l'acquisition du GS290, un téléphone portable sophistiqué et compact conçu par LG pour tirer parti des toutes dernières technologies de communication mobile numérique.

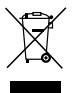

#### **Recyclage de votre ancien téléphone**

- **1** Ce symbole, représentant une poubelle sur roulettes barrée d'une croix, signifie que le produit est couvert par la directive européenne 2002/96/EC.
- **2** Les éléments électriques et électroniques doivent être jetés séparément, dans les vide-ordures prévus à cet effet par votre municipalité ou être rapportés dans un magasin de téléphonie mobile.
- **3** Le recyclage de votre téléphone dans une poubelle appropriée ou dans un magasin de téléphonie mobile aidera à réduire les risques pour l'environnement et votre santé.
- **4** Pour plus d'informations concernant l'élimination de votre ancien appareil, veuillez contacter votre mairie, le service des ordures ménagères ou encore le magasin où vous avez acheté ce produit.

Le contenu de ce manuel peut présenter quelques différences avec celui de votre téléphone selon l'opérateur et la version du logiciel que vous utilisez.

# GS290 Guide de l'utilisateur

# Sommaire

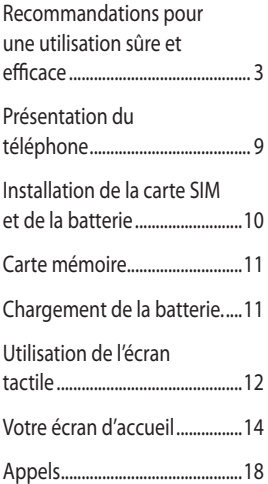

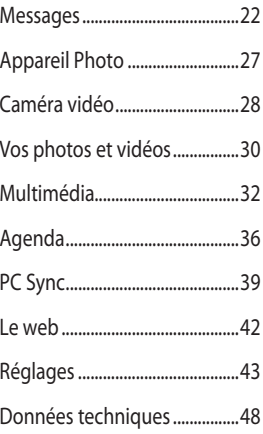

# Recommandations pour une utilisation sûre et efficace

Veuillez lire ces recommandations. Leur non-respect peut s'avérer dangereux, voire illégal.

### **Exposition aux radiofréquences**

Informations sur l'exposition aux ondes radio et sur le débit d'absorption spécifique (SAR, Specific Absorption Rate). Le téléphone portable GS290 est conforme aux exigences de sécurité relatives à l'exposition aux ondes radio. Ces exigences sont basées sur des recommandations scientifiques qui comprennent des marges de sécurité destinées à garantir la sécurité de toutes les personnes, quels que soient leur âge et leur condition physique.

• Les recommandations relatives à l'exposition aux ondes radio utilisent une unité de mesure connue sous le nom de débit d'absorption spécifique (DAS). Les tests de mesure du DAS sont effectués à l'aide de méthodes normalisées, en utilisant le niveau de puissance certifié le plus élevé du téléphone, dans toutes les bandes de fréquence utilisées.

- Même si tous les modèles de téléphones LG n'appliquent pas les mêmes niveaux de DAS, ils sont tous conformes aux recommandations appropriées en matière d'exposition aux ondes radio.
- La limite de DAS recommandée par l'ICNIRP (Commission internationale de protection contre les rayonnements non ionisants) est de 2 W/kg en moyenne sur dix (10) grammes de tissus.
- La valeur DAS la plus élevée pour ce modèle de téléphone a été mesurée par DASY4 (pour une utilisation à l'oreille) à 0,993 W/kg (10 g) et à 0,543 W/kg (10 g) quand il est porté au niveau du corps.
- La valeur DAS applicable aux habitants de pays/régions ayant adopté la limite du SAR recommandée par l'IEEE (Institut des Ingénieurs Électriciens et Électroniciens) est de 1,6 W/Kg en moyenne pour un (1) gramme de tissu humain.

# Recommandations pour une utilisation sûre et efficace

### **Entretien et réparation**

# **AVERTISSEMENT**

Utilisez uniquement des batteries, chargeurs et accessoires agréés pour ce modèle de téléphone. L'utilisation de tout autre type de batterie de chargeur et d'accessoire peut s'avérer dangereuse et peut annuler tout accord ou garantie applicable au téléphone.

- Ne démontez pas votre téléphone. Si une réparation s'avère nécessaire, confiez-le à un technicien qualifié. Les réparations couvertes par cette garantie peuvent inclure, à la discrétion de LG, des pièces ou circuits de remplacement neufs ou reconditionnés, sous réserve que leurs fonctionnalités soient équivalentes à celles des pièces remplacées.
- Tenez votre téléphone éloigné des appareils électriques, tels que téléviseurs, postes radio et ordinateurs personnels.
- Ne placez pas votre téléphone à proximité de sources de chaleur, telles qu'un radiateur ou une cuisinière.
- Ne le faites pas tomber.
- Ne soumettez pas votre téléphone à des vibrations mécaniques ou à des chocs.
- Éteignez votre téléphone dans les zones où des règlements spéciaux l'exigent. Par exemple, n'utilisez pas votre téléphone dans les hôpitaux, car celui-ci pourrait perturber le bon fonctionnement des équipements médicaux sensibles.
- Si vos mains sont mouillées, évitez tout contact avec le téléphone lorsqu'il est en cours de charge. Ceci peut provoquer un choc électrique et endommager votre téléphone.
- Évitez de mettre votre téléphone en charge à proximité de matériaux inflammables car il pourrait chauffer et déclencher un incendie.
- Le revêtement de votre téléphone risque d'être endommagé si vous le recouvrez d'un emballage en vinyle.
- Ne rechargez pas votre téléphone lorsqu'il est posé sur du tissu.
- Rechargez votre téléphone dans une zone bien ventilée.
- N'exposez pas le téléphone à de la fumée ou de la poussière en quantité excessive.

4

- Ne placez votre téléphone à proximité de cartes de crédit ou de titres de transport, car il pourrait altérer les données des bandes magnétiques.
- N'appuyez pas sur l'écran avec un objet pointu, vous risqueriez d'endommager votre téléphone.
- Ne mettez pas votre téléphone en contact avec des liquides ou des éléments humides.
- Utilisez les accessoires tels que l'oreillette avec la plus grande précaution. Ne manipulez pas l'antenne inutilement.

#### **Fonctionnement optimal du téléphone**

#### **Appareils électroniques**

Tous les téléphones portables peuvent provoquer des interférences pouvant affecter les performances des appareils électroniques.

• N'utilisez pas votre téléphone à proximité d'équipements médicaux sans autorisation. Évitez de placer votre téléphone à proximité de votre stimulateur cardiaque (par exemple, dans votre poche poitrine).

- Les téléphones portables peuvent nuire au bon fonctionnement de certaines prothèses auditives.
- Des interférences mineures peuvent perturber le bon fonctionnement des téléviseurs, radios, ordinateurs, etc.

#### **Sécurité au volant**

Vérifiez les lois et règlements en vigueur en matière d'utilisation des téléphones portables dans la zone où vous conduisez.

- Ne tenez pas le téléphone dans votre main alors que vous conduisez.
- Concentrez toute votre attention sur la conduite.
- Utilisez un kit mains libres, si disponible.
- Si les conditions de conduite le permettent, quittez la route et garezvous avant d'émettre ou de recevoir un appel.
- Les radiofréquences peuvent affecter certains systèmes électroniques de votre véhicule motorisé, tels que le système audio stéréo ou les équipements de sécurité.

# Recommandations pour une utilisation sûre et efficace

- Lorsque votre véhicule est équipé d'un airbag, ne gênez pas son déclenchement avec un équipement sans fil portable ou fixe. Il risquerait de l'empêcher de s'ouvrir ou provoquer de graves blessures en raison de performances inadéquates.
- Lorsque vous écoutez de la musique en extérieur, veuillez vous assurer que le volume n'est pas trop élevé de façon à bien entendre ce qu'il se passe autour de vous. Cela est particulièrement recommandé lorsque vous vous apprêtez à traverser la rue.

#### **Nuisances auditives**

Vous exposer à un volume sonore très élevé pendant longtemps peut nuire à votre ouïe. Nous vous recommandons de ne pas tenir l'appareil près de votre oreille lorsque le mode mains libres est activé. Pendant les communications ou lorsque vous écoutez de la musique, réglez le volume à un niveau raisonnable.

#### **Parties en verre**

Certaines parties de votre téléphone portable sont en verre. Ce verre pourrait se briser en cas de chute sur une surface dure ou d'impact considérable. Le cas échéant, évitez de toucher ou de retirer le verre brisé. N'utilisez plus votre téléphone portable jusqu'à ce que ce verre soit remplacé par un fournisseur de service agréé.

### **Zone de déminage**

N'utilisez pas votre téléphone lorsque des opérations de dynamitage sont en cours. Respectez les restrictions, les règlements et les lois.

### **Zones à atmosphère explosive**

- N'utilisez pas votre téléphone dans une station-service.
- N'utilisez pas votre téléphone à proximité de carburant ou de produits chimiques.
- Ne transportez pas et ne stockez pas de produits dangereux, de liquides ou de gaz inflammables dans le coffre de votre voiture, à proximité de votre téléphone portable et de ses accessoires.

### **Dans un avion**

Les appareils sans fil peuvent générer des interférences dans les avions.

- Éteignez votre téléphone avant d'embarquer dans un avion.
- Ne l'utilisez pas sur la piste sans autorisation de l'équipage.

### **Enfants**

Conservez votre téléphone dans un endroit sûr, hors de la portée des enfants. En effet, un enfant risquerait de s'étouffer avec les petites pièces.

### **Appels d'urgence**

Il est possible que les numéros d'urgence ne soient pas disponibles sur tous les réseaux de téléphonie mobile. Vous ne devez donc pas dépendre uniquement de votre téléphone portable pour émettre un appel d'urgence. Renseignez-vous auprès de votre opérateur.

#### **Informations sur la batterie et précautions d'usage**

• Il n'est pas nécessaire de décharger complètement la batterie avant de la recharger. Contrairement aux autres batteries, elle n'a pas d'effet mémoire pouvant compromettre ses performances.

- Utilisez uniquement les batteries et chargeurs LG. Les chargeurs LG sont conçus pour optimiser la durée de vie de votre batterie.
- Ne démontez pas et ne courtcircuitez pas la batterie.
- Les contacts métalliques de la batterie doivent toujours rester propres.
- Procédez au remplacement de la batterie lorsque celle-ci n'offre plus des performances acceptables. La batterie peut être rechargée des centaines de fois avant qu'il soit nécessaire de la remplacer.
- Rechargez la batterie en cas de nonutilisation prolongée afin d'optimiser sa durée d'utilisation.
- N'exposez pas le chargeur de la batterie au rayonnement direct du soleil. Ne l'utilisez pas non plus dans des lieux très humides, tels qu'une salle de bains.
- Le remplacement de la batterie par un modèle inadapté risque d'entraîner une explosion de cette dernière.
- Le remplacement de la batterie par un modèle inadapté risque d'entraîner une explosion de cette dernière.

# Recommandations pour une utilisation sûre et efficace

- Respectez les instructions du fabricant relatives au recyclage des batteries usagées. Veuillez recycler autant que faire se peut. Ne vous en débarrassez pas avec les déchets ménagers.
- Lorsque la batterie de votre téléphone doit être changée, merci de l'apporter au centre d'assistance clientèle ou au revendeur agréé LG Electronics le plus proche de chez vous pour obtenir de l'aide.
- Débranchez systématiquement le chargeur de la prise murale lorsque le chargement de la batterie est terminé pour éviter qu'il ne consomme inutilement de l'énergie.
- La durée de vie réelle de la batterie dépend de la configuration du réseau, des paramètres du produit, de l'utilisation, de la batterie et des conditions extérieures.

# Présentation du téléphone

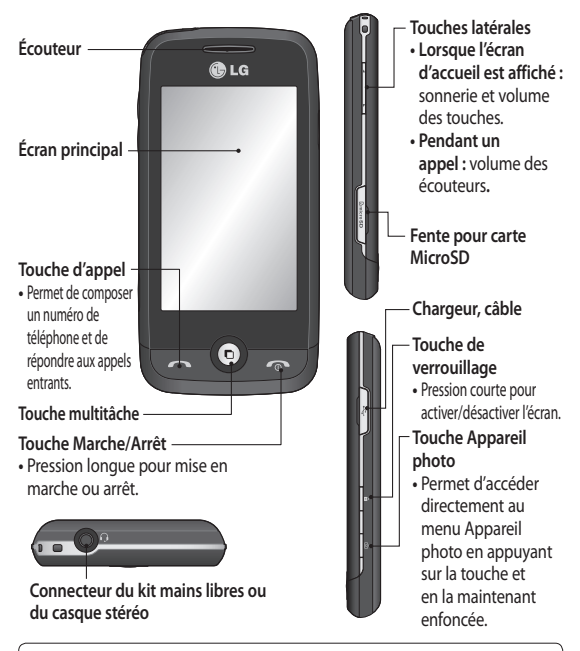

 **AVERTISSEMENT :** Si vous posez un objet lourd sur le téléphone ou vous asseyez dessus lorsqu'il est dans votre poche, vous risquez d'endommager l'écran LCD et les fonctionnalités de l'écran tactile.

# Installation de la carte SIM et de la batterie

**1 Retirez le couvercle de la batterie** Faites coulisser le couvercle du compartiment de la batterie vers le bas du téléphone, puis retirez-le.

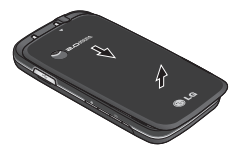

**2 Installation de la carte SIM.** Faites glisser la carte SIM dans l'emplacement prévu et assurezvous que la zone de contact dorée de la carte est bien orientée vers le bas. Avant d'installer la carte SIM, assurez-vous que la batterie du téléphone a été retirée. Pour retirer la carte SIM, tirez-la doucement vers l'extérieur.

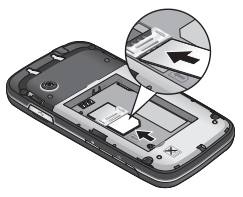

**AVERTISSEMENT :** N'essayez pas de retirer la batterie en la soulevant avec vos ongles.

 **AVERTISSEMENT :** Ne retirez pas la batterie alors que le téléphone est allumé. Vous risqueriez de l'endommager.

#### **3 Installation de la batterie**

 Placez d'abord le côté gauche de la batterie dans la partie supérieure du compartiment de la batterie. Assurez-vous que les contacts de la batterie sont bien en face des pôles batterie du téléphone. Appuyez sur le côté droit de la batterie jusqu'à ce qu'elle s'enclenche.

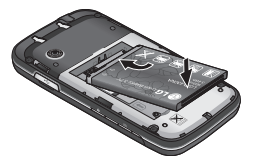

#### **Installation d'une carte mémoire**

Une carte mémoire micro SD permet d'étendre l'espace mémoire de votre téléphone.

**A SAVOIR**: La carte mémoire est un accessoire facultatif.

**1** Ouvrez la carte mémoire de la couverture. Insérez-la dans le logement prévu à cet effet, dans la partie supérieure, jusqu'à ce que vous entendiez un déclic.

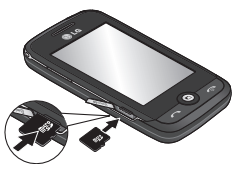

**2** Assurezvous que la zone de contact dorée de la carte est bien orientée vers le bas.

# Carte mémoire Chargement de la batterie.

Ôtez le couvercle du connecteur du chargeur situé sur le côté de votre GS290. Branchez le chargeur de voyage et le câble USB fourni. Connectez le câble USB au téléphone et branchez-le sur une prise murale. Votre GS290 doit être laissé en charge jusqu'à ce que le message « Batterie chargée » s'affiche à l'écran.

**REMARQUE**: Pour optimiser la durée de vie de la batterie, celle-ci doit être chargée complètement à la première utilisation. Ignorez le message « Batterie chargée » et laissez le téléphone en charge toute une nuit.

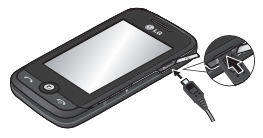

# Utilisation de l'écran tactile

### **Conseils d'utilisation de l'écran tactile**

- Pour sélectionner un élément, appuyez au centre de l'icône.
- N'exercez pas une pression trop forte sur l'écran tactile. Celui-ci est suffisamment sensible pour détecter une pression légère et sûre.
- Appuyez du bout du doigt sur l'option souhaitée. Veillez à ne pas appuyer sur d'autres touches.
- Lorsque vous n'utilisez pas votre GS290, celui-ci affiche l'écran de verrouillage.

#### **Utilisation des commandes de l'écran tactile**

Les commandes de l'écran tactile du GS290 varient en fonction de la tâche en cours.

#### **Ouverture d'une application**

Pour ouvrir une application, il suffit d'appuyer sur l'icône correspondante.

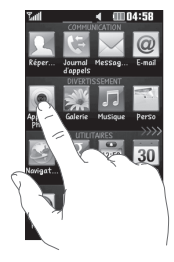

#### **Défilement**

Vous pouvez effectuer un défilement latéral. Sur certains écrans, comme par exemple la liste Historique des appels, le défilement peut aussi se faire de haut en bas.

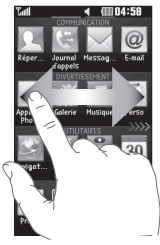

#### **Mouvement pour l'écran de verrouillage**

Mouvement pour l'écran de verrouillage : crée un chemin pour accéder aux 9 applications de raccourci. Le mouvement pour l'écran de verrouillage permet aux utilisateurs de déverrouiller leur téléphone pour exécuter directement des applications en effectuant ce geste sur l'écran. Pour configurer cette fonctionnalité,

- **1** Sélectionnez Menu Paramètres d'affichage - Mouvement pour l'écran de verrouillage
- **2** Glissez-déposez le mouvement de votre choix depuis le bas de l'écran vers les applications auxquelles vous souhaitez l'attribuer.

**ASTUCE :** Dessinez la forme ? pour accéder au menu Mouvement pour l'écran de verrouillage lorsque l'écran de verrouillage est actif.

# Votre écran d'accueil

Vous pouvez faire glisser les éléments et cliquer immédiatement sur ceux dont vous avez besoin dans tous les types d'écran d'accueil.

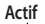

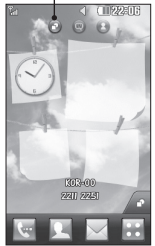

**Écran d'accueil Gadget :** lorsque vous appuyez sur dans l'angle inférieur droit de l'écran, le panneau de gadgets mobiles s'affiche. Lorsque vous activez un gadget en le déplaçant, celui-ci est créé à l'endroit où il a été déplacé.

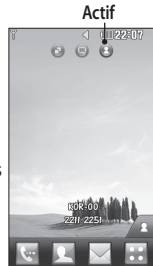

**Écran d'accueil des numéros abrégés :** lorsque vous appuyez sur  $\sqrt{2}$ , la liste des numéros abrégés s'affiche. Vous pouvez passer un appel, envoyer un message ou modifier le contact directement sur cet écran d'accueil.

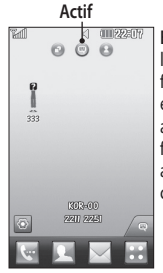

**Écran d'accueil Livesquare :** sur l'écran Livesquare, vous pouvez facilement passer un appel ou envoyer un message au numéro attribué à un avatar. Pour utiliser ces fonctions, sélectionnez un avatar et appuyez sur la **touche de raccourci** correspondante.

**ASTUCE :** L'interface utilisateur propose trois types d'écran d'accueil. Pour passer d'un écran d'accueil à un autre, faites glisser rapidement votre doigt sur l'écran de gauche à droite ou de droite à gauche.

### **Touches de raccourci**

Les touches de raccourci de votre écran d'accueil vous permettent d'accéder d'une simple pression aux fonctions que vous utilisez le plus.

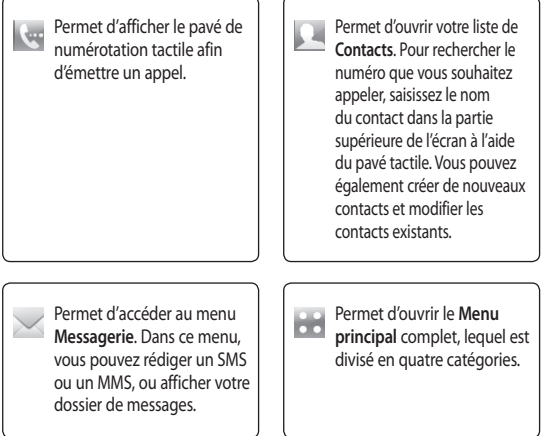

# Votre écran d'accueil

#### **Modification de votre État dans la barre d'état**

Appuyez au centre de la barre d'état pour ouvrir le Résumé état. Celui-ci affiche l'état actuel des éléments suivants : Heure, Réseau, ID SVC, Batterie, Mémoire du téléphone, Mémoire externe, Profil, MP3 et Bluetooth. Dans cet écran, vous pouvez définir le type de profil, lire/mettre en pause le MP3 et activer/ désactiver la connexion Bluetooth.

#### **Utilisation de la fonction Multitâche**

Appuyez sur la touche Multitâche **pour ouvrir le menu Multitâche.** Ce menu vous permet de visualiser toutes les applications en cours d'exécution et d'y accéder d'une simple pression.

Quand une application s'exécute en arrière-plan (par exemple un jeu ou la radio FM), **un** apparaît dans la barre d'état.

### **Barre d'état**

À l'aide d'icônes, la barre d'état fournit des informations telles que l'intensité du signal, l'arrivée de nouveaux messages, le niveau de charge de la batterie et elle indique si la connectivité Bluetooth ou GRPS est activée.

Le tableau ci-dessous explique la signification des icônes les plus susceptibles d'apparaître dans la barre d'état.

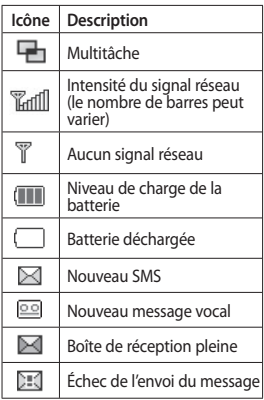

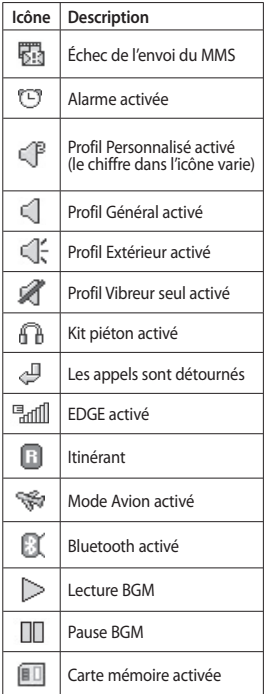

# Appels

### **Émission d'un appel**

- **1** Appuyez sur **e** pour ouvrir le clavier.
- **2** Saisissez le numéro à l'aide du clavier.
- **3** Appuyez sur **pour émettre** l'appel.
- **4** Appuyez sur la touche de fonction avancée pour mettre fin à l'appel.

**ASTUCE :** Pour entrer le signe + afin d'émettre un appel international, appuyez sur la touche 0 + et maintenez-la enfoncée.

**ASTUCE :** Appuyez sur la touche Marche-Arrêt pour verrouiller le clavier et éviter d'émettre des appels par inadvertance.

### **Émission d'un appel depuis les contacts**

- **1** Sur l'écran d'accueil, appuyez sur pour ouvrir la liste de **Contacts**.
- **2** Appuyez sur le champ Nom en haut de l'écran et saisissez les premières lettres du contact que vous souhaitez appeler à l'aide du clavier.
- **3** Dans la liste filtrée, appuyez sur l'icône Appeler en regard du contact que vous souhaitez appeler. S'il existe plusieurs numéros pour ce contact, l'appel est émis vers le numéro par défaut.
- **4** Vous pouvez également appuyer sur le nom du contact et, s'il existe plusieurs numéros pour ce contact, sélectionner le numéro à composer. Vous pouvez aussi appuyer sur pour émettre l'appel vers le numéro par défaut.

### **Réponse à un appel et rejet d'un appel**

Lorsque le téléphone sonne, appuyez sur la touche de fonction avancée pour répondre à l'appel.

Pour mettre la sonnerie en sourdine, faites glisser le clapet vers le haut. Cette action permet de déverrouiller le téléphone s'il est verrouillé. Appuyez ensuite sur . Cette touche peut s'avérer particulièrement utile au cours d'une réunion, si vous avez oublié d'activer le profil Silencieux. Appuyez sur **Ex** pour rejeter un appel entrant.

### **Numérotation abrégée**

Vous pouvez affecter à un numéro abrégé un contact que vous appelez régulièrement.

- **1** Sélectionnez **Contacts** dans l'onglet COMMUNICATION, puis sélectionnez **Numéros abrégés**.
- **2** Le numéro abrégé 1 est déjà attribué à votre boîte vocale. Vous ne pouvez pas modifier ce paramètre. Appuyez sur n'importe quel autre numéro pour lui affecter un contact de numéro abrégé.
- **3** Votre liste de Contacts s'ouvre. Sélectionnez le contact que vous souhaitez affecter à ce numéro en appuyant une fois sur son numéro de téléphone. Pour rechercher un contact, appuyez sur le champ Nom et saisissez la première lettre du nom du contact que vous souhaitez appeler.

### **Émettre un second appel**

- **1** Au cours de l'appel initial, appuyez sur  $\sqrt{2}$  et composez le numéro à appeler.
- **2** Appuyez sur **pour lancer** l'appel.
- **3** Les deux appels s'affichent sur l'écran d'appel. L'appel initial est verrouillé et votre interlocuteur est mis en attente.
- **4** Pour passer d'un appel à l'autre, appuyez sur () ou appuyez sur le numéro de l'appel en attente.
- **5** Pour mettre fin à l'un des appels ou aux deux appels, appuyez sur  $+$ et sélectionnez **Fin**, puis **Tous**, **En attente** ou **Actif**.

**ASTUCE : Pour afficher les** détails de chaque appel (date, heure et durée), appuyez sur la ligne correspondante.

**Remarque :** Vous serez facturé pour chaque appel émis.

#### **Affichage des journaux d'appel**

Appuyez sur **Journal d'appels** dans l'onglet COMMUNICATION.

ASTUCE : Pour afficher les détails de chaque appel (date, heure et durée), appuyez sur la ligne correspondante.

# Appels

### **Utilisation du renvoi d'appels**

- **1** Appuyez sur **Paramètres d'appel** dans l'onglet RÉGLAGES.
- **2** Appuyez sur **Renvoi d'appel**.
- **3** Choisissez de transférer tous les appels vocaux lorsque la ligne est occupée, lorsque vous ne décrochez pas ou lorsque vous n'êtes pas joignable.
- **4** Saisissez le numéro vers lequel transférer.
- **5** Appuyez sur **Demande** pour l'activer.

**REMARQUE** : Le transfert des appels entraîne des frais supplémentaires. Pour plus d'informations, contactez votre opérateur.

**ASTUCE :** Pour désactiver tous les renvois d'appel, sélectionnez **Désactiver tout** dans le menu **Renvoi d'appel**.

### **Utilisation de l'interdiction d'appels**

- **1** Appuyez sur **Paramètres d'appel** dans l'onglet RÉGLAGES.
- **2** Appuyez sur **Interdiction d'appels**.
- **3** Choisissez l'une des options suivantes (ou les six) :  **Tous appels sortants Vers l'international Vers international sauf pays d'origine Tous entrants App. entrant à l'étranger Désactiver tout**
- **4** Saisissez le mot de passe d'interdiction d'appels. Pour plus d'informations sur ce service, contactez votre opérateur.

**ASTUCE :** Sélectionnez **Restriction d'appels** dans les options des **Paramètres d'appel** pour activer et compiler la liste des numéros pouvant être appelés à partir de votre téléphone. Le code PIN2 que vous a communiqué votre opérateur est requis. Depuis votre téléphone, vous pourrez uniquement appeler les numéros inclus dans la liste des appels restreints.

#### **Modification des paramètres d'appel courants**

- **1** Appuyez sur **Paramètres d'appel** dans l'onglet RÉGLAGES.
- **2** Faites défiler et appuyez sur **Paramètres usuels**. Dans ce menu, vous pouvez régler les paramètres des options suivantes :

 **Rejet d'appel** : faites glisser le commutateur sur Activé pour mettre la liste de rejet en surbrillance. Vous pouvez appuyer sur la zone de texte pour choisir parmi tous les appels, des contacts spécifiques ou des groupes, ou parmi les numéros non enregistrés (ceux qui ne figurent pas dans vos contacts) ou anonymes. Appuyez sur **Enregistrer** pour modifier le paramètre.

 **Envoyer mon numéro** : choisissez si vous souhaitez que votre numéro s'affiche lorsque vous émettez un appel.

 **Rappel automatique** : faites glisser le commutateur vers la gauche pour **activer** cette fonction ou vers la droite pour la **désactiver**.

 **Mode de réponse** : choisissez cette option si vous souhaitez répondre aux appels via la touche Envoyer ou via n'importe qu'elle touche.  **Bip minute :** faites glisser le commutateur vers la gauche pour **activer** cette fonction et entendre un bip à chaque minute d'un appel.

 **Mode réponse BT** : sélectionnez **Mains-libres** pour pouvoir répondre à un appel via un casque Bluetooth ou sélectionnez **Téléphone** si vous préférez appuyer sur une touche du téléphone pour répondre à un appel.

 **Enreg. nv numéro :** sélectionnez **Oui** pour enregistrer un nouveau numéro.

# Messages

#### **Messages**

Votre GS290 réunit les fonctions SMS et MMS de votre téléphone au sein d'un menu intuitif et convivial.

### **Envoi d'un message**

- **1** Appuyez sur **Messages** dans l'onglet COMMUNICATION. Appuyez ensuite sur **Nouveau message** pour commencer à composer un message.
- **2** Appuyez sur **Insérer** pour ajouter une image, une vidéo, un son, un modèle, etc.
- **3** Appuyez sur **Envoyer à** en bas de l'écran pour saisir les destinataires. Puis saisissez le numéro ou appuyez sur  $\bigcirc$  pour sélectionner un contact. Vous pouvez ajouter plusieurs contacts.
- **4** Appuyez sur **Envoyer** lorsque vous êtes prêt.

**AVERTISSEMENT : Si une** image, une vidéo ou un contenu audio est ajouté à un SMS, celui-ci est automatiquement converti en MMS et vous sera facturé en conséquence.

## **Saisie de texte**

Il existe cinq méthodes pour saisir du texte :

**Clavier téléphonique**, **Clavier AZERTY**, **Écran Écriture manuscrite**, **Boîte Écriture manuscrite**, **Boîte Écrit. manusc. double**.

Vous pouvez choisir votre méthode de saisie en appuyant sur  $\Box$ , puis sur **Méthode de saisie**.

**T9** permet d'activer le mode T9. Cette icône s'affiche uniquement lorsque vous sélectionnez **Clavier téléphonique** en tant que méthode de saisie.

**E** permet de modifier la langue d'écriture.

<sup>123</sup><sub>e</sub>re permet de basculer entre les numéros, symboles et saisie de texte. Utilisez la touche **Maj** pour basculer du mode de saisie en majuscules au mode de saisie en minuscules.

### **Mode T9**

Le mode T9 utilise un dictionnaire intégré pour reconnaître les mots que vous écrivez. Pour ce faire, il se base sur la séquence des touches sur lesquelles vous appuyez. Il reconnaît le mot que vous saisissez et propose des alternatives.

#### **Reconnaissance de l'écriture manuscrite**

En mode Reconnaissance de l'écriture manuscrite, il vous suffit d'écrire sur l'écran. Votre GS290 se charge de convertir votre écriture. Sélectionnez **Écran Écriture manuscrite** ou **Boîte Écriture manuscrite** en fonction de votre préférence d'affichage.

### **Configuration de la messagerie électronique**

Appuyez sur **E-mail** dans l'onglet COMMUNICATION.

Si aucun compte de messagerie n'est défini, lancez l'assistant de configuration et suivez l'intégralité des étapes.

permet de consulter et de modifier les réglages. Vous pouvez également vérifier les paramètres supplémentaires qui sont automatiquement complétés lors de la création du compte.

### **Récupération des e-mails**

Vous pouvez vérifier automatiquement ou manuellement l'arrivée de nouveaux e-mails. Pour vérifier manuellement :

- **1** Appuyez sur **E-mail** dans l'onglet **COMMUNICATION**
- **2** Appuyez sur le compte à utiliser.

#### **Envoi d'un e-mail via votre nouveau compte**

- **1** Appuyez sur **Nouvel Email** ; un nouvel e-mail s'ouvre.
- **2** Rédigez votre message.
- **3** Pour envoyer votre e-mail, appuyez sur **Envoyer**.

#### **Modification des paramètres de messagerie électronique**

**1** Appuyez sur **E-mail** dans l'onglet COMMUNICATION.

2 Appuyez sur **E** et sélectionnez **Paramètres de messagerie** pour modifier les réglages suivants : **Comptes e-mail Compte e-mail préféré Autoriser rapport de lecture** : permet d'autoriser l'envoi de messages de confirmation de lecture.

# Messages

**Demander rapport de lecture :** 

permet de demander des messages de confirmation de lecture.

**Intervalle récupération** : permet de définir la fréquence à laquelle votre GS290 vérifie l'arrivée de nouveaux e-mails.

**Nombre à récupérer :** permet de choisir le nombre d'e-mails à récupérer à chaque fois.

 **Inclure message dans Transf. & Rép.** : permet d'inclure le message d'origine dans votre réponse.

 **Inclure pièce jointe** : permet d'inclure la pièce jointe d'origine dans toute réponse.

 **Récup. auto en itinérance** : permet de récupérer automatiquement vos messages lorsque vous êtes à l'étranger (itinérance).

 **Nouvelle notification e-mail** : permet de choisir si vous souhaitez recevoir une notification lors de la réception d'un nouvel e-mail.

 **Signature** : **activez** cette fonction pour créer une signature.  **Priorité** : permet de définir le niveau de priorité de vos e-mails.

 **Taille env msg** : permet de définir la taille maximum des e-mails à envoyer.

 **Compteur e-mails :** saisissez la date souhaitée. Vous pouvez consulter les e-mails que vous avez envoyés au cours de cette période.

### **Dossiers de messages**

Le menu Messagerie comporte cinq dossiers.

**Boîte de réception** : tous les messages que vous recevez sont placés dans votre boîte de réception.

**Brouillons** : si vous ne terminez pas la rédaction d'un message, vous pouvez en enregistrer le début dans ce dossier.

**Boîte d'envoi** : il s'agit d'un dossier de stockage temporaire dans lequel sont placés les messages en cours d'envoi.

**Envoyés** : tous les messages que vous envoyez sont placés dans ce dossier.

**Mes dossiers** : créez des dossiers pour stocker vos messages.
#### **Modification des paramètres d'un message multimédia**

Appuyez sur **Messages** dans l'onglet COMMUNICATION. Faites défiler l'écran et sélectionnez **Réglages**, puis **MMS**. Vous pouvez modifier les paramètres suivants :

**Mode Récupération** : permet de sélectionner **Réseau local** ou **Réseau d'itinérance**. Si vous choisissez **Manuel**, vous recevez des notifications uniquement pour les MMS. Vous pouvez ensuite choisir de les télécharger intégralement ou non.

**Accusé de réception** : permet de choisir d'autoriser et/ou de demander un accusé de réception.

**Confirm. Lecture :** permet de choisir d'autoriser et/ou de demander une confirmation de lecture.

**Priorité** : permet de définir le niveau de priorité de vos MMS.

**Période de validité** : permet de définir la durée de stockage de vos messages dans le centre de messagerie.

**Durée diapo** : permet de définir la durée d'affichage par défaut de vos diapositives.

**Mode de création** : permet de créer des messages multimédia de façon libre ou limitée.

**Heure de réception** : permet de définir le délai avant la livraison du message.

**Centre MMS** : permet de sélectionner ou d'ajouter un centre de messagerie multimédia.

#### **Services de réseaux sociaux (SNS)**

La fonction SNS de votre GS290 vous permet d'utiliser et de gérer votre réseau social. Vous pouvez mettre à jour le statut de votre propre espace social et visualiser les mises à jour de vos amis.

Appuyez sur **Réseau social**, puis sélectionnez le site de votre choix : Facebook, Twitter ou Myspace.

**ASTUCE :** Facebook est une application native facile d'accès préchargée sur votre téléphone. Twitter est une application Java basée sur la technologie Java. D'autres applications accèdent aux services WAP (Wireless Application Protocol).

## Messages

**REMARQUE :** La fonction SNS est une application nécessitant un volume de données important. La connexion à des services en ligne et leur utilisation peuvent impliquer un surcoût. Vérifiez le coût des données auprès de votre opérateur.

#### **Facebook**

**Accueil** : connectez-vous pour visualiser le statut mis à jour de vos amis. Saisissez vos commentaires sur votre nouveau statut ou consultez d'autres statuts. Appuyez sur Options, puis sélectionnez Actualiser, Filtre Actualités (Mises à jour de statut, Photo), Supprimer ou Déconnexion. Vous pouvez également rédiger des commentaires en sélectionnant l'icône +.

**Profil** : sélectionnez Mur > Mises à jour de statut, puis écrivez votre statut actuel. Pour visualiser vos informations détaillées et charger une photo, appuyez sur Album > Charger la photo. Sélectionnez Accéder à Images ou Prendre une photo, puis ajoutez une légende à votre image.

**Amis** : les services de réseaux sociaux vous permettent de retrouver de nombreux amis et de visualiser leur statut. Pour rechercher vos amis sur Facebook, sélectionnez l'onglet Rechercher.

**Message** : permet d'afficher tous les messages de votre espace social. Vous pouvez afficher le dossier Boîte de réception/Envoyés et rédiger un message à vos amis.

**ASTUCE :** Utilisation du gadget Actualités de Facebook Vous pouvez ajouter le gadget Actualités de Facebook à votre écran d'accueil. Faites glisser le gadget Actualités de Facebook depuis la barre de gadgets et appuyez sur **OK**. Si le gadget Facebook est enregistré sur l'écran d'accueil, les 3 dernières actualités de votre site de réseau social apparaîtront. Vous pouvez également accéder à l'application Facebook en appuyant directement sur le gadget Actualités.

# Appareil Photo

## **Prise de vue rapide**

- **1** Appuyez sur la touche **d** située sur le côté droit du téléphone.
- **2** Lorsque l'appareil photo a fait la mise au point sur votre sujet, appuyez légèrement sur légèrement à droite de l'écran pour prendre une photo. Vous pouvez également appuyer fermement sur la touche située sur le côté du téléphone.

**ASTUCE :** Pour activer le mode Appareil photo ou Vidéo, faites glisser l'icône de l'appareil photo ou de la vidéo située à droite du viseur vers le haut ou vers le bas.

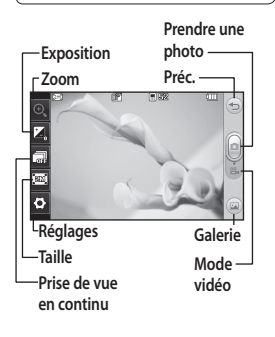

## **Lorsque la photo est prise**

Votre photo s'affiche à l'écran. Le nom de cette image s'affiche sur la partie inférieure de l'écran.

 $\boxtimes$  Permet d'envover la photo en tant que message, e-mail ou via Bluetooth.

 Permet de définir l'image comme fond d'écran de l'écran d'accueil.

Permet de modifier la photo.

 Permet de modifier le nom de l'image sélectionnée.

 Permet de supprimer la photo que vous venez de prendre. Confirmez en appuyant sur **Oui**. Le message « Supprimé » apparaît.

**Permet d'accéder à la galerie.** 

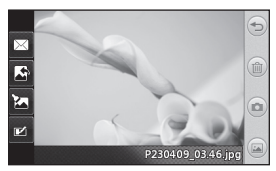

# Caméra vidéo

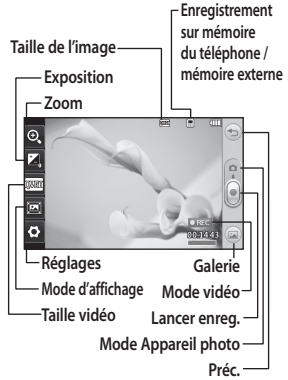

#### **Enregistrement d'une vidéo rapide**

**1** Appuyez pendant quelques secondes sur le bouton de l'appareil photo situé sur le côté droit du téléphone.

**ASTUCE :** Pour activer le mode Appareil photo ou Vidéo, faites glisser l'icône de l'appareil photo ou de la vidéo située à droite du viseur vers le haut ou vers le bas.

- **2** Maintenez le téléphone à l'horizontale et dirigez l'objectif vers le sujet de la vidéo.
- **3** Appuyez une fois sur le bouton de l'appareil photo **du téléphone** pour démarrer l'enregistrement. Vous pouvez également appuyer sur le point rouge .
- **4 Rec** s'affiche dans la partie inférieure du viseur, avec un minuteur qui indique la durée de votre vidéo.
- **5** Si vous souhaitez interrompre la vidéo, appuyez sur (iii), puis sélectionnez o pour la reprendre.
- **6** Appuyez sur sur l'écran ou appuyez sur **o** une deuxième fois pour arrêter l'enregistrement.

#### **Lorsque la vidéo est enregistrée**

Appuyez pour lire un clip vidéo.

 $\leq$  Permet d'envoyer la vidéo sous forme de **Message, d'E-mail** ou via **Bluetooth**.

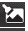

Permet de modifier la vidéo.

Permet de modifier le nom de l'image sélectionnée.

28

 Appuyez pour supprimer la vidéo que vous venez de prendre et confirmez en touchant **Oui**. Le viseur réapparaît.

 Permet de filmer une autre vidéo immédiatement.

 permet d'afficher une galerie des vidéos et des images enregistrées.

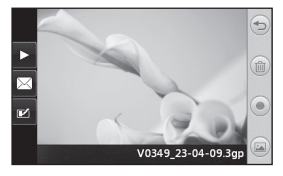

# Vos photos et vidéos

#### **Visualisation de vos photos et vidéos**

- **1** Appuyez sur **Galerie** dans l'onglet DIVERTISSEMENT. Ou appuyez sur dans l'écran Apercu de votre appareil photo. Vous pouvez afficher vos photos et vidéos.
- **2** Votre galerie s'affiche à l'écran.
- **3** Touchez la vidéo ou la photo pour l'ouvrir entièrement.
- **4** Pour lire la vidéo, appuyez sur **D.** Pour interrompre la lecture, appuyez sur  $\Pi$ .

**ASTUCE :** Cliquez à gauche ou à droite pour afficher d'autres photos ou vidéos.

**AVERTISSEMENT :** Certaines fonctions ne

fonctionneront pas correctement si le fichier multimédia n'a pas été enregistré à l'aide du téléphone.

#### **Visualisation des photos sous forme de diaporama**

Le mode Diaporama affiche toutes les photos de votre galerie, une par une, sous forme de diaporama. Les vidéos ne peuvent pas être visionnées dans le diaporama.

- 1 Appuyez sur **a** dans la Galerie, puis faites défiler l'écran et sélectionnez **Diaporama**.
- **2** Le diaporama démarre.

Il existe plusieurs options dans les diaporamas :

Appuyez sur  $\implies$  pour revenir en arrière.

**TT** Permet d'interrompre le diaporama sur une photo spécifique.

**Permet de reprendre la lecture du** diaporama.

**EX** Permet un affichage aléatoire.

Permet d'augmenter ou de

réduire la vitesse du diaporama.

#### **Définition d'une photo comme papier peint**

- **1** Appuyez sur **Galerie** dans l'onglet DIVERTISSEMENT.
- **2** Appuyez sur la photo que vous souhaitez définir comme papier peint.
- **3** Appuyez l'écran pour accéder au menu.
- 4 Appuyez sur
- **5** Vous pouvez modifier la taille de la photo à l'aide de la touche ...
- **6** Lorsque vous êtes satisfait de la photo, appuyez sur **Définir**.
- **7** Choisissez ce que vous souhaitez modifier parmi les options : **Tout**, **Gadget**, **Numéro abrégé**.

# Multimédia

La mémoire du téléphone vous permet de stocker des fichiers multimédia afin d'accéder facilement à tous vos fichiers d'images, de sons, de vidéos et de jeux. La carte mémoire permet également d'enregistrer vos fichiers. L'utilisation d'une carte mémoire présente l'avantage de libérer de l'espace dans la mémoire de votre téléphone. Vous pouvez trouver ces fichiers dans le menu **Perso** dans l'onglet DIVERTISSEMENT.

#### **Utilisation d'une image**

Les images peuvent servir de fond d'écran, d'écran de verrouillage ou permettre d'identifier un appelant.

- **1** Appuyez sur **Perso** dans l'onglet DIVERTISSEMENT, puis sélectionnez **Images**. Sélectionnez l'image que vous vous voulez. Appuyez ensuite sur  $\blacksquare$ .
- **2** Appuyez sur **Utiliser comme** et sélectionnez l'une des options suivantes :

 **Image écran accueil** : permet de définir un fond d'écran pour l'écran d'accueil.

 **Image écran verrou** : permet de définir un fond d'écran pour l'écran de verrouillage.

 **Image Contacts** : permet d'associer une image à une personne spécifique figurant dans votre liste de contacts, de manière à ce que l'image s'affiche lorsque cette personne vous appelle.

 **Image démarrage :** permet de définir une image pour qu'elle s'affiche lorsque vous allumez votre téléphone.

 **Image fermeture** : permet de définir une image pour qu'elle s'affiche lorsque vous éteignez votre téléphone.

#### **Déplacement ou copie d'une image**

Il est possible de déplacer ou copier une image entre la mémoire du téléphone et la carte mémoire. Cette option vous permet soit de libérer de l'espace dans l'une des banques de mémoire, soit de protéger vos images pour éviter de les perdre.

- **1** Appuyez sur **Perso** dans l'onglet DIVERTISSEMENT, puis sélectionnez **Images** et appuyez sur **日**.
- **2** Sélectionnez **Déplacer** ou **Copier**.
- **3** Vous pouvez sélectionner/ désélectionner les images en

les touchant successivement. Sélectionnez l'image à déplacer ou à copier, et appuyez sur **Copier/ Déplacer**.

#### **Utilisation d'un son**

- **1** Appuyez sur **Perso** dans l'onglet DIVERTISSEMENT, puis sélectionnez **Sons**.
- **2** Sélectionnez le son de votre choix. Un message de confirmation apparaît.
- **3** Appuyez sur **Oui.** La lecture démarre.
- **4** Appuyez sur **■** et sélectionnez **Utiliser comme**.
- **5** Sélectionnez l'une des options suivantes : **Sonnerie**, **Sonnerie message**, **Démarrage** ou **Fermeture**.

#### **Musique**

Votre LG GS290 est équipé d'un lecteur audio intégré qui vous permet d'écouter vos morceaux préférés. Pour accéder au lecteur audio, appuyez sur **Musique** dans l'onglet DIVERTISSEMENT. À partir de cet emplacement, vous avez accès à plusieurs dossiers :

**Dernières écoutes** : permet de lire toutes les chansons que vous avez écoutées récemment.

**REMARQUE :** Les contenus musicaux peuvent être protégés par des traités internationaux, ainsi que par les législations nationales en vigueur en matière de copyright. La copie ou la reproduction d'un contenu musical peut donc être soumise à l'obtention d'autorisations ou de licences particulières. Dans certains pays, la législation en vigueur interdit la copie à usage privé de tout contenu protégé par un copyright. Avant de télécharger ou de copier le fichier, veuillez prendre connaissance de la législation en vigueur dans votre pays concernant l'utilisation d'un tel contenu.

**Toutes les pistes** : contient toutes les chansons enregistrées sur votre téléphone sauf la musique préchargée par défaut.

**Artistes** : permet de parcourir votre collection musicale par artiste. **Albums** : permet de parcourir votre collection musicale par album.

**Genres** : permet de parcourir votre collection musicale par genre.

# Multimédia

**Listes d'écoute** : permet d'afficher toutes les listes d'écoute que vous avez créées.

**Lecture aléatoire** : permet d'écouter vos morceaux de musique dans un ordre aléatoire.

#### **Transfert de musique sur votre téléphone**

La manière la plus simple de transférer de la musique sur votre téléphone est de le faire via Bluetooth ou avec votre câble de synchronisation PC. Il est également possible d'utiliser LG PC Suite. Pour transférer des documents à l'aide de Bluetooth :

- **1** Assurez-vous que Bluetooth est activé sur vos deux périphériques et que ces derniers sont à portée l'un de l'autre.
- **2** Sélectionnez le fichier musical sur l'autre périphérique et choisissez de l'envoyer via Bluetooth.
- **3** Une fois que votre fichier est prêt à être envoyé, vous devez l'accepter sur votre téléphone en appuyant sur **Oui**.
- **4** Le fichier devrait apparaître dans **Musique** > **Toutes les pistes**.

## **Création d'une liste d'écoute**

Vous pouvez créer vos propres listes d'écoute en sélectionnant des chansons dans le dossier **Listes d'écoute**.

- **1** Appuyez sur **Musique** dans l'onglet DIVERTISSEMENT.
- **2** Appuyez sur **Listes d'écoute**, puis sur **Ajouter une nouvelle liste d'écoute**, saisissez le nom de la liste d'écoute et appuyez sur **Enregistrer**.
- **3** Le dossier **Toutes les pistes** affiche toutes les chansons stockées sur votre téléphone. Appuyez sur toutes les chansons que vous souhaitez inclure dans votre liste d'écoute ; une coche s'affiche en regard de leur nom.
- **4** Appuyez sur **Terminé**.

#### **Radio FM**

La fonction radio FM intégrée du LG GS290 vous permet d'écouter vos stations de radio préférées lors de vos déplacements.

Vous pouvez écouter la radio sans casque. Si vous souhaitez brancher un casque, insérez-le dans la prise casque.

34

#### **Recherche de stations**

Vous pouvez régler les stations de radio sur votre téléphone en les recherchant manuellement ou automatiquement. Vous n'aurez plus à les régler de nouveau car elles seront ensuite associées à un numéro de canal spécifique. Vous devez d'abord brancher le kit piéton sur le téléphone car il fait office d'antenne.

#### **Pour effectuer une Recherche automatique :**

- **1** Faites défiler l'écran et appuyez sur **Radio FM** dans l'onglet DIVERTISSEMENT, puis sur **.**
- **2** Appuyez sur **Recherche automatique**. Un message de confirmation s'affiche. Sélectionnez **Oui** : les stations sont détectées automatiquement et associées à des canaux dans votre téléphone. **REMARQUE :** Une station peut également être réglée manuellement en utilisant  $\blacktriangleleft$  et  $\blacktriangleright$ , se trouvant au
- centre de l'écran. Si vous maintenez enfoncées les touches  $\left\{ \right.$  et  $\left. \right\}$ , les stations seront détectées automatiquement.

#### **Réinitialisation des stations**

- **1** Faites défiler l'écran et appuyez sur **Radio FM** dans l'onglet DIVERTISSEMENT, puis sur **.**
- **2** Sélectionnez **Réinitialiser ce canal** pour réinitialiser le canal actuel ou **Réinitialiser tous les canaux** pour réinitialiser tous les canaux. Chaque canal revient à la première fréquence, 87,5 MHz.

# Agenda

#### **Ajout d'un événement au calendrier**

- **1** Appuyez sur **Agenda** dans l'onglet UTILITAIRES et sélectionnez **Calendrier**.
- **2** Sélectionnez la date pour laquelle vous souhaitez ajouter un événement.
- **3** Appuyez sur  $\boxed{\blacksquare}$ , puis sur **Nouvel événement**.
- **4** Appuyez sur **Catégorie**, puis choisissez parmi **Rendez-vous**, **Événement** ou **Anniversaire**.
- **5** Saisissez l'**objet**.
- **6** Vérifiez, puis saisissez, la date et l'heure de début de l'événement.
- **7** Définissez **Alarme** et **Répéter**.
- **8** Pour enregistrer l'événement dans le calendrier, sélectionnez **Enregistrer**. Les jours pour lesquels des événements sont enregistrés sont signalés par un curseur en forme de carré. Une sonnerie retentira à l'heure de début de l'événement afin de vous aider à rester organisé.

## **Ajout d'un mémo**

- **1** Appuyez sur **Mémo** dans l'onglet UTILITAIRES.
- **2** Appuyez sur **Ajouter mémo**.
- **3** Saisissez votre mémo, puis appuyez sur Enregistrer.
- **4** Votre mémo apparaît ensuite à l'écran dans l'application **Mémo**.

### **Réglage des alarmes**

- **1** Appuyez sur **Alarme** dans l'onglet UTILITAIRES. **Widget Alarme** doit s'afficher dans la liste en tant qu'élément par défaut. Vous ne pouvez pas le supprimer.
- **2** Touchez **Nouvelle alarme**.
- **3** Réglez l'heure à laquelle vous souhaitez que l'alarme sonne dans le champ **Heure**.
- **4** Définissez le mode de répétition de l'alarme dans le champ **Répéter** :
- **5** Sélectionnez **Type d'alarme** pour choisir un type d'alarme.
- **6** Choisissez **Alarme** et sélectionnez un son du dossier.
- **7** Ajoutez un mémo à l'alarme dans le champ **Mémo**.
- **8** Enfin, définissez la fréquence de répétition : 5, 10, 20, 30 minutes, 1 heure ou Désactivé.
- **9** Une fois l'alarme programmée, appuyez sur **Enregistrer**.

**REMARQUE :** Vous pouvez programmer un maximum de cinq alarmes dont la **Widget Alarme**.

**ASTUCE :** Faites glisser le commutateur **Marche**/**Arrêt** sur l'alarme pour l'activer.

#### **Dictaphone**

Le dictaphone vous permet d'enregistrer des mémos vocaux ou autres fichiers audio.

Appuyez sur **Dictaphone** dans l'onglet UTILITAIRES, sélectionnez **II**, puis **Réglages** pour modifier les réglages :

#### **Enregistrement d'un son ou d'une voix**

- **1** Appuyez sur **pour lancer** l'enregistrement.
- **2** Appuyez sur **II** pour mettre l'enregistrement en pause.
- **3** Appuyez sur **pour arrêter** l'enregistrement.

**4** Appuyez sur **P** pour écouter votre enregistrement.

#### **Utilisation de la calculatrice**

- **1** Appuyez sur **Outils** dans l'onglet UTILITAIRES.
- **2** Sélectionnez **Calculatrice**.
- **3** Entrez les nombres à l'aide des touches numériques du clavier téléphonique.
- **4** Pour les calculs simples, appuyez sur la fonction souhaitée  $(+, -, \times, \div)$ , suivie de $=$
- **5** Pour les calculs plus complexes, appuyez sur  $\left| \mathbf{A} \right|$ , puis choisissez **sin**, **cos**, **tan**, **log**, **ln**, **exp**, **sqrt**, **deg** ou **rad**.

#### **Conversion d'une unité**

- **1** Appuyez sur **Outils** dans l'onglet UTILITAIRES.
- **2** Sélectionnez **Convertisseur**.
- **3** Choisissez le type de données à convertir : **Devise**, **Surface**, **Longueur**, **Poids**, **Température**, **Volume** ou **Vitesse**.

## Agenda

#### **Ajout d'une ville aux fuseaux horaires**

- **1** Appuyez sur **Outils** dans l'onglet UTILITAIRES.
- **2** Sélectionnez **Fuseaux horaires**.
- **3** Appuyez sur , puis sur **Nouvelle ville**.
- **4** Faites défiler le globe, touchez la zone de votre choix et choisissez la ville sur la carte.
- **5** Ou appuyez sur l'icône **et tapez** le nom de la ville recherchée dans le champ de recherche.

## **Utilisation du chronomètre**

- **1** Appuyez sur **Outils** dans l'onglet UTILITAIRES.
- **2** Sélectionnez **Chronomètre**.
- **3** Appuyez sur **Démarrer** en bas de l'écran pour lancer le chronomètre.
- **4** Appuyez sur **Tour** si vous souhaitez enregistrer la durée d'un tour.
- **5** Appuyez sur **Arrêter** pour arrêter le chronomètre.
- **6** Appuyez sur **Reprise** pour redémarrer le chronomètre au moment où vous l'avez arrêté ou **Réinitialiser** pour remettre le temps à zéro.

38

# PC Sync

Vous pouvez synchroniser votre ordinateur avec votre téléphone afin de vous assurer que toutes les informations importantes et les dates concordent. Pour avoir l'esprit tranquille, vous pouvez aussi sauvegarder vos fichiers.

#### **Installer LG PC Suite sur votre ordinateur**

- 1 Appuyez sur **de** depuis l'écran d'accueil, puis sélectionnez **Connectivité** dans l'onglet RÉGLAGES.
- **2** Sélectionnez **Mode connexion USB**  et appuyez sur **PC Suite**.
- **3** Connectez le téléphone à l'ordinateur à l'aide un câble USB et patientez. Le guide d'installation affiche un message.
- **4** Suivez les instructions à l'écran pour terminer l'Assistant du programme d'installation de LG PC Suite.
- **5** Une fois l'installation terminée, l'icône LG PC Suite apparaît sur le Bureau.

#### **Connexion du téléphone à votre ordinateur**

- **1** Appuyez sur **depuis** l'écran d'accueil, puis sélectionnez **Connectivité** dans l'onglet RÉGLAGES.
- **2** Sélectionnez **Mode connexion USB**.
- **3** Appuyez sur **PC Suite**.
- **4** Connectez le téléphone à l'ordinateur à l'aide un câble USB et patientez. PC Suite démarre automatiquement.

#### **Sauvegarde et restauration des données de votre téléphone**

- **1** Connectez votre téléphone à votre ordinateur comme indiqué cidessus.
- **2** Cliquez sur **Sauvegarder** & **Restaurer** dans les Outils.
- **3** Marquez le contenu à sauvegarder ou à restaurer. Sélectionnez l'emplacement vers lequel sauvegarder les informations ou à partir duquel les restaurer. Cliquez sur l'icône **Démarrer**.

# PC Sync

**4** Les informations sont sauvegardées ou restaurées.

#### **Affichage des fichiers du téléphone sur votre ordinateur**

- **1** Connectez votre téléphone à votre ordinateur comme précédemment indiqué.
- **2** Cliquez sur l'icône **Photos**.
- **3** Les fichiers image de votre téléphone sont chargés sur votre ordinateur. Lorsque vous cliquez sur la mémoire du téléphone, les fichiers s'affichent.
- **4** Cliquez sur l'icône **Vidéos**.
- **5** Les fichiers vidéo de votre téléphone sont chargés sur votre ordinateur. Lorsque vous cliquez sur la mémoire du téléphone, les fichiers s'affichent.

**ASTUCE : Afficher le contenu de** votre téléphone sur l'écran de votre ordinateur vous permet d'organiser vos fichiers et documents et de supprimer les contenus dont vous n'avez plus besoin.

#### **Synchroniser vos contacts**

- **1** Connectez le téléphone à votre ordinateur.
- **2** Cliquez sur l'icône **Contacts**.
- **3** Votre ordinateur importe et affiche tous les contacts enregistrés dans votre téléphone. (Cliquez sur Synchroniser les contacts pour que l'ordinateur charge les contacts du téléphone.)
- **4** Cliquez sur Fichier et sélectionnez **Exporter**. À présent, spécifiez le dossier cible dans lequel vous voulez enregistrer vos contacts.

#### **Synchroniser vos messages**

- **1** Connectez le téléphone à votre ordinateur.
- **2** Cliquez sur l'icône **Messages**.
- **3** Tous les messages de votre téléphone apparaissent à l'écran dans des dossiers.
- **4** Cliquez sur le titre des colonnes pour réorganiser vos messages et les trier par **Expéditeur**, **Contenu** et **Date de réception**.

#### **Utilisation du téléphone comme périphérique de synchronisation musicale**

Votre téléphone peut être utilisé comme périphérique de synchronisation musicale uniquement pour les fichiers de synchronisation musicale.

La synchronisation musicale peut être effectuée à l'aide de Windows Media Player 10/11 et prend en charge la mémoire du téléphone et la carte mémoire externe.

- **1** Déconnectez votre téléphone de votre ordinateur.
- **2** Sur l'écran d'accueil, sélectionnez , puis **Connectivité** dans l'onglet RÉGLAGES.
- **3** Sélectionnez **Mode connexion USB**.
- **4** Appuyez sur **Sync musique**.
- **5** Connectez le téléphone à votre ordinateur. Votre téléphone affiche : **Connecté**.

## Le web

#### **Accès au Web**

- **1** Appuyez sur **Navigateur** dans l'onglet UTILITAIRES.
- **2** Pour aller directement à la page d'accueil du navigateur, sélectionnez **Accueil**. Vous pouvez également sélectionner **Entrer l'adresse**, saisir l'URL et sélectionner **Connexion**.

**REMARQUE :** La connexion à ce service et le téléchargement de contenus entraînent des frais supplémentaires. Vérifiez le coût des données auprès de votre opérateur.

#### **Ajout et ouverture de favoris**

Pour accéder facilement et rapidement à vos sites Web préférés, vous pouvez ajouter des favoris et enregistrer des pages Web.

- **1** Appuyez sur **Navigateur** dans l'onglet UTILITAIRES.
- **2** Sélectionnez **Favoris**. Votre liste de favoris s'affiche.
- **3** Pour ajouter un nouveau favori, appuyez sur **Nouveau favori**. Saisissez un nom pour ce signet, suivi de l'URL, dans le champ correspondant.
- **4** Appuyez sur **Enregistrer**. Le favori apparaît dans la liste des favoris.
- **5** Pour accéder au favori, il vous suffit d'appuyer sur l'icône Connexion en regard du favori ou d'appuyer sur le titre du favori, puis d'appuyer sur **Connexion**. Vous allez être connecté au favori.

#### **Enregistrement d'une page**

- **1** Accédez à la page Web souhaitée, comme indiqué page précédente.
- **2** Appuyez sur **■**, puis sélectionnez **Enregistrer cette page**.
- **3** Entrez un nom pour cette page Web, de sorte que vous puissiez facilement l'identifier.
- **4** Appuyez sur **Enregistrer**.

#### **Accès à une Page enregistrée**

Appuyez sur **Navigateur** dans l'onglet UTILITAIRES. Sélectionnez ensuite **Pages enregistrées**. Les pages enregistrées s'affichent.

#### **Affichage de l'historique du navigateur**

Appuyez sur **Navigateur** dans l'onglet UTILITAIRES. Sélectionnez ensuite **Historique**.

42

# Réglages

#### **Personnalisation des Profils**

Vous pouvez alors modifier toutes les options de son et d'alerte disponibles dans la liste, dont les réglages **Sonnerie**, **Volume**, **Alerte message**, etc.

#### **Modification des paramètres de l'écran**

Appuyez sur **Paramètres de l'écran** dans l'onglet RÉGLAGES.

#### **Paramètres de l'écran**

 **Fond d'écran** : permet de choisir un thème pour votre écran d'accueil ou votre écran de verrouillage.

 **Modèle de la page d'accueil des gadgets** : permet de choisir un modèle de page d'accueil.

 **Livesquare** : appuyez sur **Guide Livesquare** pour découvrir ses fonctions.

 **Thème** : permet de choisir entre noir et blanc.

 **Menu principal** : permet de choisir le style du menu principal parmi **Zigzag**, **Défilement** ou **Écran par écran**.

 **Écran de verrouillage** : permet de définir la méthode de déverrouillage.

 **Mouvement pour l'écran de verrouillage** : permet de choisir le type de mouvement pour l'écran de verrouillage.

 **Composer numéro** : permet de régler la couleur des chiffres.

 **Police** : permet de régler la taille de la police. Vous pouvez choisir parmi quatre options : **Petite**, **Moyenne, Grande** et **Très grande**.

**REMARQUE** : Plus la durée de fonctionnement du rétroéclairage est importante, plus la batterie est sollicitée. En conséquence, vous devrez probablement recharger votre téléphone plus souvent.

 **Luminosité** : permet de régler la luminosité de l'écran.

 **Message d'accueil** : permet de choisir entre **Activé** et **Désactivé** et de saisir le message d'accueil dans le champ de texte.

 **Nom de réseau** : permet de choisir entre Activé et Désactivé.

 **Démarrage/Fermeture** : permet de choisir un thème pour votre écran de démarrage ou de fermeture.

# Réglages

#### **Modification des paramètres du Téléphone**

**Réglages téléphone**

 **Date & Heure** : permet de régler les paramètres de date et d'heure et de choisir entre l'option de mise à jour automatique et l'option d'heure d'été.

 **Économie d'énergie** : permet d'activer et de désactiver les réglages d'économie d'énergie définis en usine, ou de les paramétrer sur Nuit uniquement.

 **Langues** : permet de modifier la langue d'affichage de votre GS290.  **Verr. clavier auto** : permet de verrouiller automatiquement le clavier dans l'écran d'accueil.  **Sécurité** : permet de régler les paramètres de sécurité, notamment les codes PIN et le

verrouillage du téléphone.

 **État mémoire** : pour plus d'informations, reportez-vous à la section **Utilisation du Gestionnaire de mémoire**.

 **Réinit. réglages** : permet de réinitialiser tous les paramètres à leur valeur d'usine par défaut.

 **Informations** : pour afficher les informations techniques de votre GS290, sélectionnez **Aide**. L'option **Infos téléphone** vous permet de mettre à niveau votre logiciel.

#### **Utilisation du Gestionnaire de mémoire**

Votre GS290 peut stocker vos données dans trois mémoires différentes : le téléphone, la carte SIM et une carte mémoire externe.

Vous pouvez déterminer l'espace mémoire utilisé et l'espace mémoire disponible à l'aide du gestionnaire de mémoire.

Appuyez sur **Téléphone** dans l'onglet RÉGLAGES, puis sur **État mémoire**.

**Mémoire commune tél.** : permet d'afficher l'espace mémoire disponible sur votre GS290 pour les images, les sons, les vidéos, les MMS, les e-mails, les applications Java, etc.

**Mémoire réservée tél.** : permet d'afficher l'espace mémoire disponible sur votre téléphone pour les SMS, les contacts, le calendrier, les tâches, les mémos, l'alarme, le journal d'appels, les favoris et les éléments divers.

**Mémoire SIM** : permet d'afficher l'espace mémoire disponible sur votre carte SIM.

**Mémoire externe** : permet d'afficher la mémoire disponible sur la carte mémoire externe (vous devrez peutêtre acheter cette carte mémoire séparément).

**Paramètres mémoire principale** :

permet de choisir l'emplacement de stockage vers lequel vous souhaitez que les éléments soient enregistrés (mémoire du téléphone ou mémoire externe).

### **Modification des paramètres de Connectivité**

#### **Paramètres réseau**

 **Sélection réseau** : si vous sélectionnez l'option de sélection automatique, le GS290 recherche automatiquement le réseau et enregistre le téléphone auprès de celui-ci. Nous vous recommandons d'utiliser ce paramètre pour obtenir un service et une qualité optimaux. Si vous sélectionnez l'option de sélection manuelle, la liste de tous les réseaux disponibles s'affiche et vous pouvez sélectionner

un élément de la liste pour l'enregistrer.

**Liste favoris** : permet d'ajouter un réseau préféré pour la connexion. Si la recherche est effectuée automatiquement, il vous suffit de choisir un réseau dans la liste. Dans le cas contraire, vous pouvez ajouter un réseau manuellement. **Profils Internet** : ce menu affiche les profils Internet. Vous ne pouvez pas supprimer ni modifier les configurations par défaut dépendant du pays où vous vous trouvez.

**Points d'accès** : votre opérateur réseau a déjà enregistré ces informations. À l'aide de ce menu, vous pouvez ajouter de nouveaux points d'accès.

**Connexion par paquet** : permet de déterminer quand le périphérique doit être connecté au réseau pour les données par paquets.

**Mode connexion USB** : choisissez un Service de données parmi les options et synchronisez le GS290 à l'aide du logiciel LG PC Suite afin de copier les fichiers depuis votre téléphone. Pour plus d'informations sur la

# Réglages

synchronisation, reportez-vous à la section **PC Sync**.

Si vous utilisez la synchronisation de Windows Media Player, sélectionnez **Sync musique** dans ce menu. **La fonction Sync musique** est disponible pour les contenus musicaux uniquement.

#### **Modification de vos paramètres Bluetooth**

Appuyez sur **Bluetooth** dans l'onglet RÉGLAGES. Sélectionnez **et** et choisissez **Réglages**.

**Vous pouvez modifier les paramètres suivants :**

 **Vis. de mon pér.** : permet de choisir **Visible, Masqué** ou **Visible pendant 1 min**.

 **Nom du téléphone** : permet de saisir un nom pour votre GS290.

 **Services supportés :** permet de définir l'utilisation de la connectivité Bluetooth en association avec différents services.

 **Mode SIM distante** : choisissez Activé ou Désactivé.

 **Mon adresse** : permet d'afficher votre adresse Bluetooth.

#### **Association à un autre périphérique Bluetooth**

Lorsque vous associez le GS290 à un autre périphérique, vous pouvez configurer une connexion protégée par mot de passe.

- **1** Assurez-vous que votre connectivité Bluetooth est **activée** et **visible**. Vous pouvez modifier la visibilité dans le menu **Réglages**.
- **2** Appuyez sur **Rechercher**.
- **3** Votre GS290 recherche des périphériques. Lorsque la recherche est terminée, l'option **Actualiser** apparaît à l'écran.
- **4** Choisissez le périphérique auquel associer votre GS290, entrez le mot de passe et appuyez sur **OK**.
- **5** Votre téléphone se connecte alors à l'autre périphérique, sur lequel vous devez saisir le même mot de passe.
- **6** Votre connexion Bluetooth protégée par mot de passe est désormais prête à l'emploi.

46

#### **Utilisation d'un kit piéton Bluetooth**

- **1** Assurez-vous que le Bluetooth est **Activé** et **Visible**.
- **2** Pour mettre votre kit piéton en mode associatif et associer vos périphériques, suivez les instructions fournies avec le casque.
- **3** Appuyez sur **Demander avant connexion** ou **Toujours connecter** et sur **Oui** pour vous connecter maintenant. Votre GS290 active automatiquement le profil Kit piéton.

#### **Mise à niveau du logiciel Programme de mise à niveau du logiciel du téléphone mobile LG.**

Pour plus d'informations sur l'installation et l'utilisation de ce programme, consultez le site http:// update. lgmobile.com. Cette fonction vous permet de mettre à niveau votre logiciel avec la version logicielle la plus récente de manière simple et rapide sur Internet, sans avoir à contacter le centre de services LG. Le programme de mise à niveau du logiciel du téléphone mobile requiert

l'attention complète de l'utilisateur pendant toute la durée du processus de mise à niveau. Assurez-vous de consulter toutes les instructions et remarques qui s'affichent à chaque étape avant de continuer. Notez que le retrait du câble USB de transmission des données ou des batteries au cours de la mise à niveau peut endommager votre téléphone. LG n'est pas responsable de la perte de données personnelles résultant de la mise à jour. Aussi nous vous prions de sauvegarder vos données au préalable.

## Données techniques

#### **Général**

Nom du produit : GS290 Système : GSM 850 / E-GSM 900 / DCS 1800 / PCS 1900

#### **Températures ambiantes**

Max : +55 °C (en décharge) +45°C (en charge)

Min. : -10°C

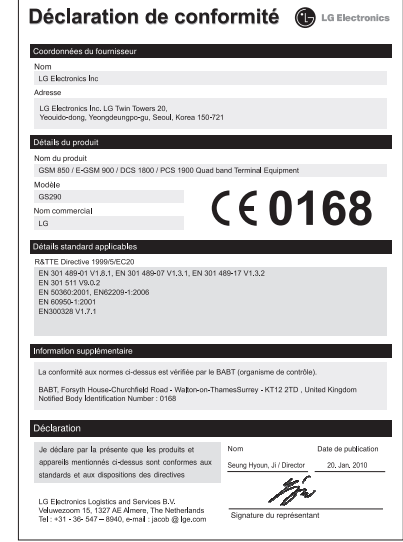

LG GS290 | Guide de l'utilisateur

# **HOW TO USE QUICK REFERENCE GUIDE**

Cut out Quick Reference Guide bound to this manual along the cutout line and fold as illustrated below.

#### **How to cut**

Cut out Quick Reference Guide along the cutout line. You can place a scale on the cutoff line and cut as illustrated below.

• Be careful not to cut yourself when using scissors.

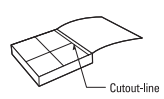

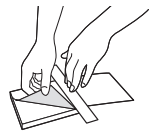

## Getting to know your phone

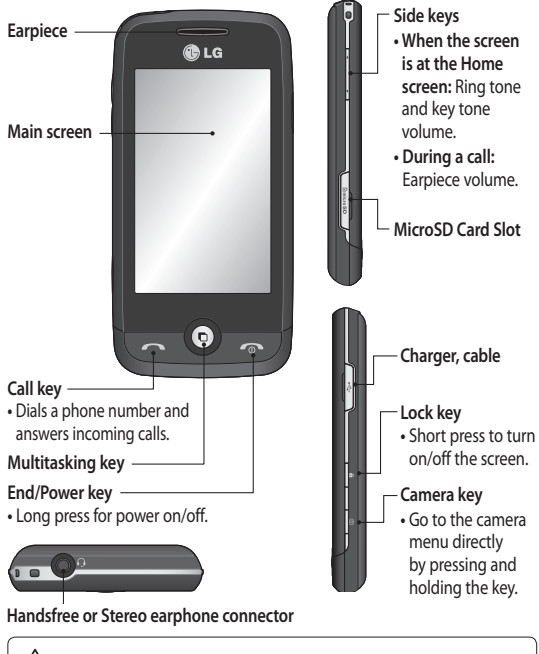

**WARNING:** Placing a heavy object on the phone or sitting on it while it is in your pocket can damage the phone's LCD and touch screen functionality.

## Camera

#### **Taking a quick photo**

- **1** Press the **c** key on the right side of the phone.
- **2** When the camera has focused on your subject, touch the  $\Box$  on the rightcenter of the screen to take a photo. You can also firmly press the  $\Box$  key on the side of the phone.

**TIP!** To switch to the camera mode or video mode, slide up/down the camera or video icon on the centre-right of the viewfinder.

#### **Getting to know the viewfinder**

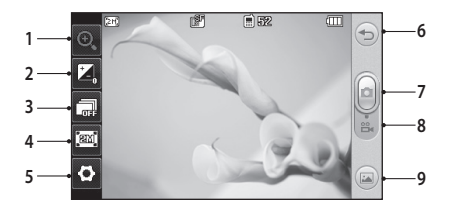

- **1. Zoom**
- **2. Exposure**
- **3. Continuous shot**
- **4. Size**
- **5. Settings**
- **6. Back**
- **7. Taking a photo**
- **8. Video mode**
- **9. Gallery**

# Video camera

#### **Making a quick video**

- **1** Press the camera key on the right side of the phone for a few seconds.
- **2** Holding the phone horizontally, point the lens towards the subject of the video.
- **3** Press the camera key **o** on the phone once to start recording. Or touch the red dot  $\Box$ .
- **4 Rec** will appear at the bottom of the viewfinder with a timer at the bottom showing the length of the video.
- **5** To pause the video, touch **a** and resume by selecting  $\bullet$ .
- **6** Touch  $\Box$  on screen or press the  $\Box$  a second time to stop recording.

**TIP!** To switch to the camera mode or video mode, slide up/down the camera or video icon on the centre-right of the viewfinder.

#### **Getting to know the viewfinder**

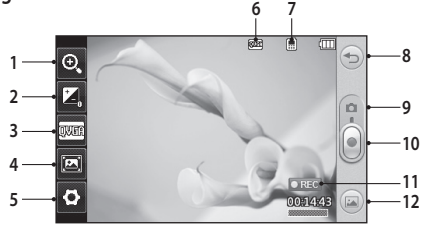

- **1. Zoom**
- **2. Exposure**
- **3. Video size**
- **4. View Mode**
- **5. Settings**
- **6. Image size**
- **7. Saving to handset memory/**
	- **external memory**
- **8. Back**
- **9. Camera mode**
- **10. Start recording**
- **11. Video mode**
- **12. Gallery**

# Music

#### **Playing a song**

- **1** Touch **Music** in the ENTERTAINMENT tab.
- **2** Select one of the folders and the song you want to play.
- **3** Touch **II** to pause the song.
- **4** Touch **D** to skip to the next song.
- **5** Touch K to go back to the previous song.
- **6** Touch  $\textcircled{2}$  to return to the **Music** menu. You may touch more than once to return to the menu.

#### **Creating a playlist**

You can create your own playlists by choosing a selection of songs from the **Playlists** folder.

- **1** Touch **Music** in the ENTERTAINMENT tab.
- **2** Touch **Playlists,** then **Add new playlist**, enter the playlist name and touch **Save**.
- **3** The **All tracks** folder will show all the songs in your phone. Touch all of the songs that you would like to include in your playlist; a tick will show next to the track names.
- **4** Touch **Done**.

# FM radio

Your LG GS290 has an FM radio feature so you can tune into your favourite stations to listen on the move.

You can listen to the radio without headphones. It you want to attach headphones, insert them into the headphone socket.

## **Searching for stations**

You can tune your phone to radio stations by searching for them either manually or automatically. They will then be saved to specific channel numbers, so you don't have to keep re-tuning. You must first attach the headset to the phone as this acts as the aerial.

#### **To auto tune:**

- 1 Scroll and touch **FM radio** in the ENTERTAINMENT tab, then  $\blacksquare$ .
- **2** Touch **Auto scan**. A confirmation message appears. Select **Yes**, then the stations will be automatically found and allocated to a channel in your phone.

**NOTE:** You can also manually tune into a station by using  $\blacksquare$  and  $\blacksquare$ displayed in the centre of the screen. If you press and hold  $\blacktriangle$  and  $\blacktriangleright$ , the stations will be automatically found.

### **Resetting channels**

- 1 Scroll and touch **FM radio** in the ENTERTAINMENT tab, then  $\blacksquare$ .
- **2** Choose **Reset channel** to reset the current channel or choose **Reset all channels** to reset all of the channels. Each channel will return to the starting 87.5Mhz frequency.

# Bluetooth

#### **Pairing with another Bluetooth device**

By pairing your GS290 and another device, you can set up a passcode protected connection.

- **1** Check that your Bluetooth is **ON** and **Visible**. You can change your visibility in the **Settings** menu.
- **2** Touch **Search**.
- **3** Your GS290 will search for devices. When the search is completed, **Refresh** will appear on screen.
- **4** Choose the device you want to pair with and enter the passcode, then touch **OK**.
- **5** Your phone will then connect to the other device, on which you will need to enter the same passcode.
- **6** Your passcode protected Bluetooth connection is now ready.

#### **Sending and receiving your files using Bluetooth**

Bluetooth is a great way to send and receive files as no wires are needed and connection is quick and easy. You can also connect to a Bluetooth headset to make and receive calls.

Before you can start sharing files using Bluetooth, you will need to pair your phone with another Bluetooth device. For information on pairing devices, see **Pairing with another Bluetooth device**.

#### **LIMITED WARRANTY STATEMENT**

#### 1. WHAT THIS WARRANTY COVERS:

 $LG$  offers vou a limited warranty that the enclosed phone and its enclosed accessories will be free  $\lim$  defects in material and workmanship, according to the following terms and conditions:

- (1) The limited warranty for the product remains in effect for a period of 24 months from the date of purchase of the product. The limited warranty for the batteries remains in effect for g period of 12 months from the date of purchase of the product. Accessories only have a 6 month warranty.
- (2) The limited warranty extends only to the original purchaser of the product and is not  $as$ iangble or transferable to any subsequent purchaser/end user.
- $(3)$  This warranty is good only to the original purchaser of the product during the warranty  $\vec{r}$  period, but limited to certain country if specified.
- $(4)$  The external housing and cosmetic parts shall be free of defects at the time of shipment and. therefore, shall not be covered under these limited warranty terms.
- $(5)$  . Upon request from LG, the consumer must provide information to reasonably prove the date of purchase.
- (6) The customer shall bear the cost of shipping the product to the Customer Service Department of LG. LG shall bear the cost of shipping the product back to the consumer after the completion of service under this limited warranty.

#### 2. WHAT THIS WARRANTY DOES NOT COVER:

- (1) Defects or damages resulting from use of the product in other than its normal and customary manner
- (2) Defects or damages from abnormal use, abnormal conditions, improper storage, exposure to moisture or damnness, unauthorized modifications, unauthorized connections, unauthorized repair, misuse, nealect, abuse, accident, alteration, improper installation, or other acts which are not the fault of LG, including damage caused by shipping, blown fuses, spills of food or liquid.
- $(3)$  Breakage or damage to antennas unless caused directly by defects in material or workmanship.
- (4) That the Customer Service Department at LG was not notified by consumer of the alleged defect or malfunction of the product during the applicable limited warranty period.
- $(5)$  Products which have had the serial number removed or made illeaible.
- (6) This limited warranty is in lieu of all other warranties, express or implied either in fact or by operations of law, statutory or otherwise, including, but not limited to any implied warranty of marketability or fitness for a particular use.
- $(7)$  . Damage resulting from use of non-LG approved accessories.
- $\langle 8\rangle$  All plastic surfaces and all other externally exposed parts that are scratched or damaged due  $k$ fo normal customer use
- $(9)$  Products operated outside published maximum ratings.
- (10) Products used or obtained in a rental program.
- (11) Consumables (such as fuses).

#### 3. CONDITIONS:

No other express warranty is applicable to this product.

THE DURATION OF ANY IMPLIED WARRANTIES, INCLUDING THE IMPLIED WARRANTY OF MARKETARILITY IS LIMITED TO THE DURATION OF THE EXPRESS WARRANTY HEREIN

LG ELECTRONICS INC. SHALL NOT BE LIABLE FOR THE LOSS OF THE USE OF THE PRODUCT. INCONVENIENCE, LOSS OR ANY OTHER DAMAGES, DIRECT OR CONSEQUENTIAL, ARISING OUT OF THE USE OF, OR INABILITY TO USE, THIS PRODUCT OR FOR ANY BREACH OF ANY EXPRESS OR IMPLIED WARRANTY, INCLUDING THE IMPLIED WARRANTY OF MARKETABILITY APPLICABLE TO THIS PRODUCT.

Some do not allow the exclusive of limitation of incidental or consequential damages or limitations on how long an implied warranty lasts: so these limitations or exclusions may not apply to you. This warranty gives you specific leagl rights and you may also have other rights which vary from country to country.

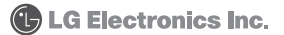